# **SONY**

# **Cyber-shot**

### *Digitale camera*

# *Cyber-shot-handboek*

# *DSC-S930*

nodig hebt.

Lees dit handboek, de *"Gebruiksaanwijzing"* en de *"Geavanceerde Cyber-shot-handleiding"* aandachtig door voordat u het apparaat gebruikt. Bewaar deze documenten voor het geval u deze later als referentiemateriaal

**[Inhoud](#page-2-0) [Basishandelingen](#page-19-0) [De opnamefuncties](#page-29-0)  gebruiken [De weergavefuncties](#page-44-0)  gebruiken [Het Setup-scherm](#page-51-0)  gebruiken [De computer gebruiken](#page-61-0) [Stilstaande beelden](#page-75-0)  afdrukken [Problemen oplossen](#page-81-0) [Overige](#page-94-0) [Index](#page-98-0)**

V**KLIK!**

# <span id="page-1-0"></span>**Opmerkingen over het gebruik van de camera**

## **Opmerkingen over de typen "Memory Stick" die kunnen worden gebruikt (los verkrijgbaar)**

## **"Memory Stick Duo"**

U kunt een "Memory Stick Duo" gebruiken met de camera.

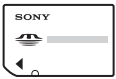

### **"Memory Stick"**

U kunt geen "Memory Stick" gebruiken met de camera.

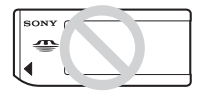

### **U kunt geen andere geheugenkaarten gebruiken.**

• Zie [pagina 95](#page-94-1) voor meer informatie over de "Memory Stick Duo".

## **Als u een "Memory Stick Duo" gebruikt met "Memory Stick"-compatibele apparatuur**

U kunt de "Memory Stick Duo" gebruiken door deze in de "Memory Stick Duo" adapter (los verkrijgbaar) te plaatsen.

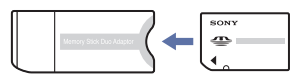

"Memory Stick Duo"-adapter

### **Opmerkingen over het LCD-scherm en de lens**

• Het LCD-scherm is vervaardigd met precisietechnologie, waardoor meer dan 99,99 % van de pixels operationeel is. Er kunnen op het LCD-scherm echter enkele zwarte stipjes en/of heldere stipjes (wit, rood, blauw of groen) zichtbaar zijn. Deze stipjes zijn normaal en hebben geen enkele invloed op de opname.

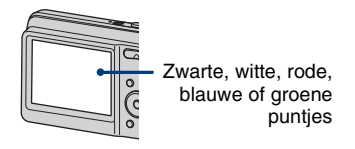

- Als het LCD-scherm of de lens langdurig wordt blootgesteld aan direct zonlicht, kunnen storingen optreden. Wees voorzichtig wanneer u de camera buiten of bij een raam neerlegt.
- Druk niet op het LCD-scherm. Het scherm kan verkleuren en hierdoor kunnen storingen optreden.
- In een koude omgeving kunnen de beelden op het LCD-scherm nasporen vertonen. Dit is normaal.
- Deze camera heeft een krachtige zoomlens. Wees voorzichtig dat u de lens niet ergens tegenaan stoot en oefen er geen druk op uit.

# **De beelden in dit handboek**

De beelden die in dit handboek worden gebruikt als voorbeelden, zijn gereproduceerde beelden die niet daadwerkelijk met deze camera zijn opgenomen.

# <span id="page-2-0"></span>**Inhoud**

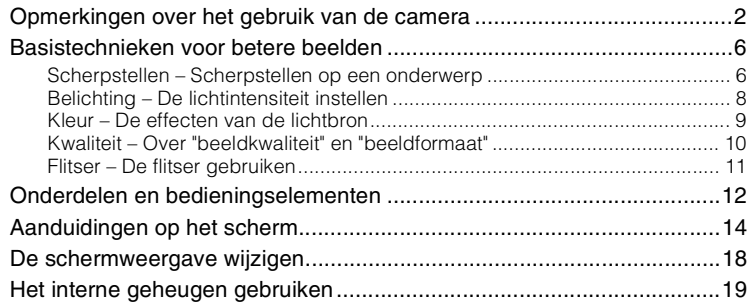

# **[Basishandelingen](#page-19-0)**

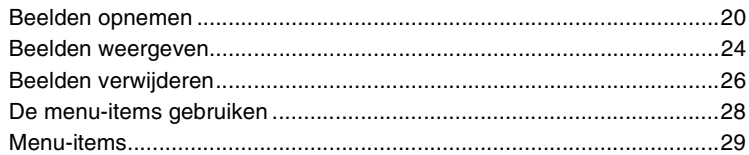

# **[De opnamefuncties gebruiken](#page-29-0)**

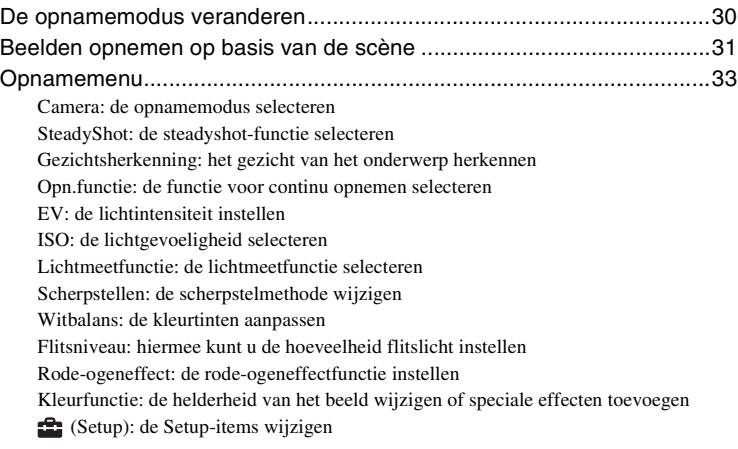

# **[De weergavefuncties gebruiken](#page-44-0)**

# [Weergavemenu....................................................................................... 45](#page-44-2)

- [\(Diavoorstelling\): een reeks beelden afspelen](#page-44-1)
- [\(Bijwerken\): stilstaande beelden bijwerken](#page-46-0)
- [\(Formaat wijzigen\): het beeldformaat wijzigen volgens het gebruik](#page-47-0)
- $\overline{\mathbf{g}^{\mathbf{k}}}$  [\(Beveiligen\): voorkomen dat gegevens per ongeluk worden gewist](#page-48-0)
- DPOF [: een afdrukmarkering toevoegen](#page-49-0)
- [\(Afdrukken\): beelden afdrukken met een printer](#page-49-1)
- [\(Roteren\): een stilstaand beeld roteren](#page-49-2)
- [\(Map kiezen\): de map voor beelden weergeven selecteren](#page-50-0)
- [\(Setup\): de Setup-items wijzigen](#page-50-1)

# **[Het Setup-scherm gebruiken](#page-51-0)**

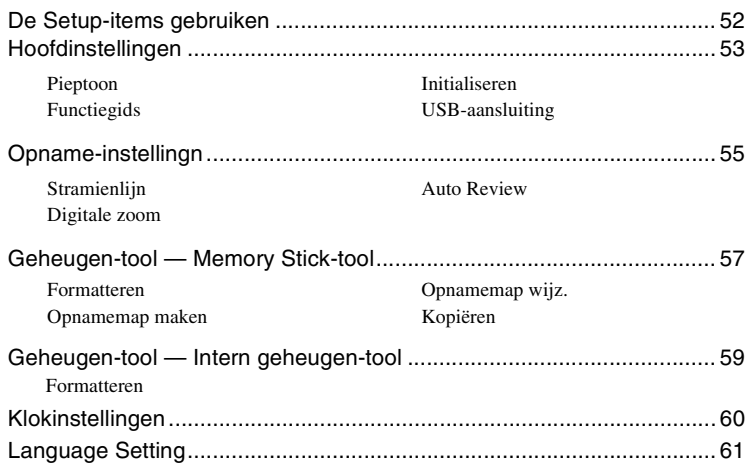

# **[De computer gebruiken](#page-61-0)**

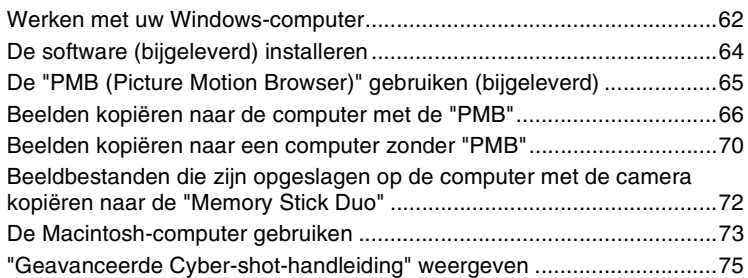

# **[Stilstaande beelden afdrukken](#page-75-0)**

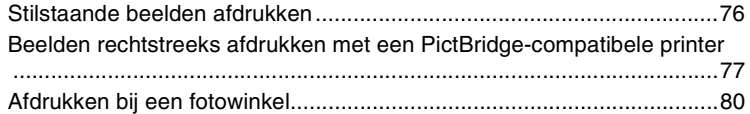

# **[Problemen oplossen](#page-81-0)**

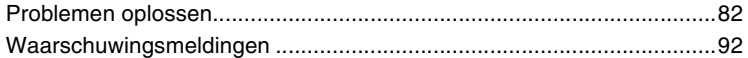

# **[Overige](#page-94-0)**

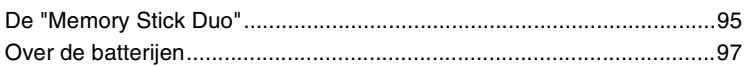

# **[Index](#page-98-1)**

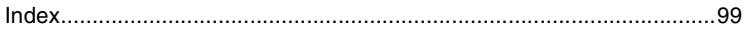

# <span id="page-5-0"></span>**Basistechnieken voor betere beelden**

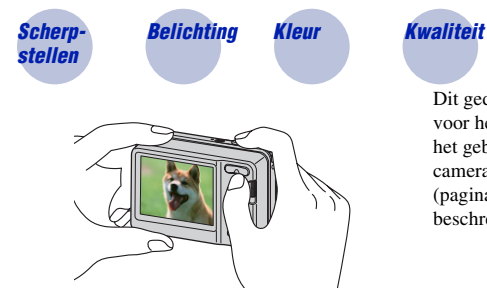

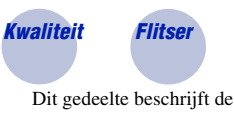

Dit gedeelte beschrijft de basishandelingen voor het gebruik van de camera. Hier wordt het gebruik van de verschillende camerafuncties, zoals de modusschakelaar [\(pagina 20\)](#page-19-1) en de menu's [\(pagina 28\)](#page-27-0)  beschreven.

<span id="page-5-2"></span><span id="page-5-1"></span>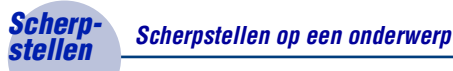

Als u de sluiterknop half indrukt, stelt de camera automatisch scherp (automatische scherpstelling). Houd er rekening mee dat de sluiterknop slechts half ingedrukt moet worden.

Druk de sluiterknop niet onmiddellijk volledig in.

Druk de sluiterknop half in.

Aanduiding voor AE/AF-vergrendeling knippert  $\rightarrow$  brandt/ piept

Druk vervolgens de sluiterknop volledig in.

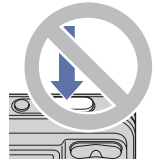

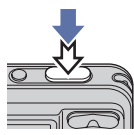

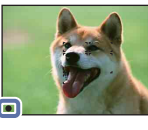

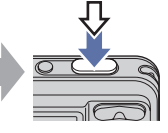

Als scherpstellen moeilijk lukt  $\rightarrow$  [Scherpstellen] [\(pagina 39\)](#page-38-0)

Als het beeld zelfs na scherpstellen wazig is, kan dit komen doordat de camera is bewogen.  $\rightarrow$ Zie ["Tips om wazige beelden te voorkomen"](#page-6-0) op de volgende pagina.

#### <span id="page-6-0"></span>**Tips om wazige beelden te voorkomen**

De camera heeft per ongeluk bewogen toen u het beeld maakte. Dit zijn "camerabewegingen". Anderzijds is mogelijk dat het onderwerp heeft bewogen toen u het beeld maakte, dit is "onderwerpwazigheid".

#### **Camerabewegingen**

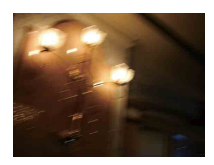

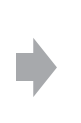

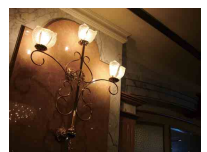

#### **Oorzaak**

Uw handen bewegen of uw lichaam beweegt terwijl u de camera vasthoudt en op de sluiterknop drukt en het hele scherm wordt wazig.

#### **Wat kunt u doen om wazigheid te voorkomen**

- Gebruik een statief of plaats de camera op een plat oppervlak om de camera stil te houden.
- Gebruik de zelfontspanner met een vertraging van 2 seconden om een foto te maken en stabiliseer de camera door uw armen strak langs uw zijde te houden nadat u de sluiterknop hebt ingedrukt.

### **Onderwerpwazigheid**

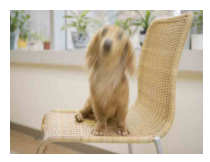

#### **Oorzaak**

Hoewel de camera stabiel is, beweegt het onderwerp tijdens de belichting zodat het onderwerp wazig lijkt als de sluiterknop wordt ingedrukt.

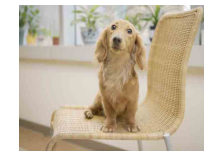

#### **Wat kunt u doen om wazigheid te voorkomen**

- Selecteer de functie  $\hat{S}_0$  (Hoge gevoeligheid) in Camera (Scènekeuze).
- Kies een hogere ISO-gevoeligheid voor een snellere sluitersnelheid en druk op de sluiterknop voordat het onderwerp beweegt.

#### **Opmerkingen**

- Wanneer de steadyshot-functie op [Autom.] ingesteld is, kunt u automatisch camerabeweging verminderen. Dit heeft echter geen invloed op onderwerpwazigheid.
- Bovendien komen camerabeweging en onderwerpwazigheid geregeld voor onder omstandigheden met weinig licht of lange sluitertijd zoals bij de (Schemer)-functie of  $\clubsuit$  (Schemer-portret)-functie. Neem in dit geval foto's met bovenstaande tips in het achterhoofd.

# <span id="page-7-1"></span><span id="page-7-0"></span>*Belichting De lichtintensiteit instellen*

U kunt verschillende beelden maken door de belichting en de ISO-gevoeligheid aan te passen. Belichting is de hoeveelheid licht die door de lens in de camera valt wanneer u de sluiterknop loslaat.

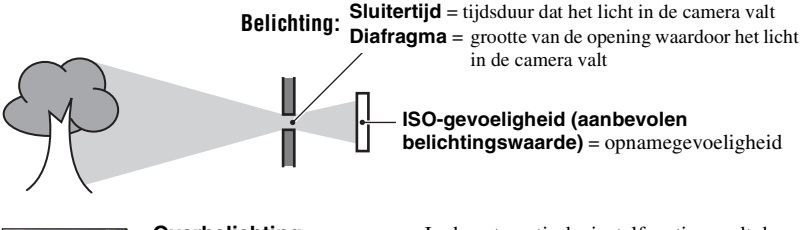

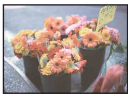

**Overbelichting** = te veel licht Te licht beeld

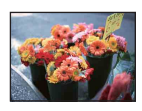

**Juiste belichting**

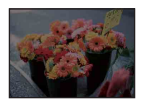

**Onderbelichting**  $=$  te weinig licht Te donker beeld

In de automatische instelfunctie wordt de belichting automatisch ingesteld op de juiste waarde. U kunt deze echter ook handmatig instellen met de hieronder beschreven functies.

#### **EV aanpassen:**

Hiermee kunt u de belichting aanpassen die door de camera is vastgesteld [\(pagina 36\)](#page-35-1).

### **Lichtmeetfunctie:**

Hiermee kunt u het gedeelte van het onderwerp wijzigen dat wordt gemeten om de belichting in te stellen [\(pagina 38\).](#page-37-0)

# **De ISO-gevoeligheid aanpassen (aanbevolen belichtingswaarde)**

De ISO-gevoeligheid is een snelheidswaarde voor opnamemedia met een beeldsensor die het licht opvangt. Zelfs wanneer de belichting hetzelfde is, verschillen de beelden afhankelijk van de ISO-gevoeligheid.

Zie [pagina 37](#page-36-0) om de ISO-gevoeligheid aan te passen.

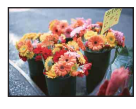

#### **Hoge ISO-gevoeligheid**

Neemt een helder beeld op, zelfs in donkere omgevingen, terwijl de sluitersnelheid wordt verhoogd om de wazigheid te verminderen. Het beeld wordt echter korrelig.

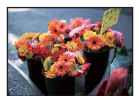

### **Lage ISO-gevoeligheid**

Neemt een vloeiender beeld op. Het beeld wordt echter donkerder als de belichting onvoldoende is.

# <span id="page-8-1"></span><span id="page-8-0"></span>*Kleur De effecten van de lichtbron*

De natuurlijke kleur van het onderwerp wordt beïnvloed door de belichtingsomstandigheden.

# **Voorbeeld: de kleur van een beeld wordt beïnvloed door lichtbronnen**

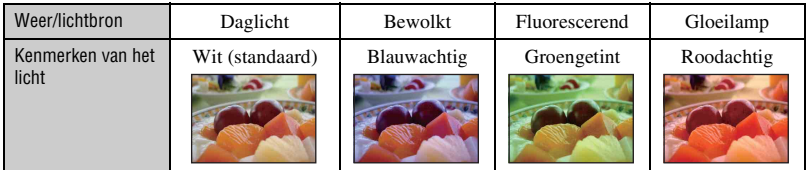

In de automatische instelfunctie worden de kleurtinten automatisch aangepast. U kunt de kleurtinten echter ook handmatig aanpassen met [Witbalans] [\(pagina 41\).](#page-40-0)

# <span id="page-9-1"></span><span id="page-9-0"></span>*Kwaliteit Over "beeldkwaliteit" en "beeldformaat"*

Een digitaal beeld is samengesteld uit een groot aantal kleine puntjes die pixels worden genoemd.

Als een beeld uit veel pixels bestaat, is het beeld groot, neemt het meer geheugenruimte in beslag en wordt het zeer gedetailleerd weergegeven. "Beeldformaat" wordt aangegeven door het aantal pixels. Hoewel u op het scherm van de camera het verschil niet kunt zien, verschillen de kleine details en de verwerkingstijd wanneer het beeld wordt afgedrukt of weergegeven op een computerscherm.

Beschrijving van de pixels en het beeldformaat

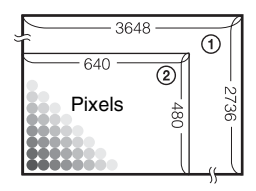

- 1 Beeldformaat: 10M  $3648$  pixels  $\times$  2736 pixels = 9.980.928 pixels
- 2 Beeldformaat: VGA (E-Mail) 640 pixels  $\times$  480 pixels = 307.200 pixels

### **Het gewenste beeldformaat selecteren [\(pagina 23\)](#page-22-0)**

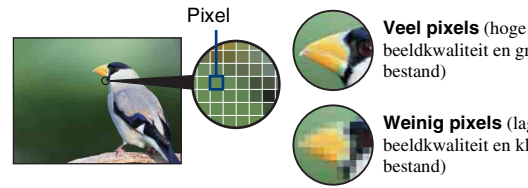

beeldkwaliteit en groot bestand)

**Weinig pixels** (lage beeldkwaliteit en klein

bestand)

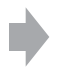

Voorbeeld: afdrukken tot maximaal A3+ formaat

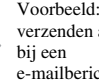

Voorbeeld: een beeld verzenden als bijlage e-mailbericht

# <span id="page-10-1"></span><span id="page-10-0"></span>*Flitser De flitser gebruiken*

De ogen van het onderwerp worden mogelijk rood weergegeven of wazige witte ronde punten kunnen voorkomen als u de flitser gebruikt. Deze verschijnselen kunnen worden teruggedrongen met de volgende stappen.

### **Het "Rode-ogeneffect"**

Pupillen worden groter in donkere omgevingen. Het flitslicht wordt door de bloedvaten aan de achterkant van het oog (netvlies) gereflecteerd, met het "rode-ogeneffect" als resultaat.

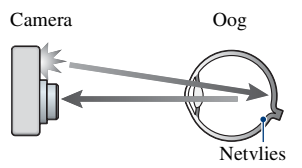

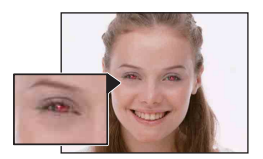

#### **Hoe kan het "Rode-ogeneffect" worden teruggedrongen?**

- Stel [Rode-ogeneffect] in op [Aan] [\(pagina 43\).](#page-42-0)
- Selecteer de functie  $\mathbf{g}^{\bullet}$  (Hoge gevoeligheid)<sup>\*</sup> in Camera (Scènekeuze) [\(pagina 30\)](#page-29-1). (De flitser wordt automatisch uitgeschakeld.)
- Corrigeer het beeld met [Bijwerken] in het weergavemenu [\(pagina 47\)](#page-46-0) of met de bijgeleverde software "PMB" als de ogen van het onderwerp rood worden weergegeven.

# **De "witte ronde punten"**

Dit wordt veroorzaakt door deeltjes (stof, pollen, enz.) die in de buurt van de lens rondzweven. Als ze door de flitser van de camera worden geaccentueerd, verschijnen ze als witte ronde punten.

Camera

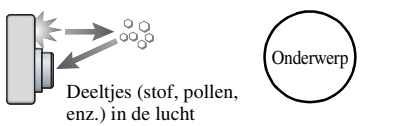

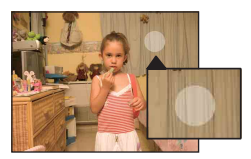

### **Hoe kunnen de "Witte ronde punten" worden teruggedrongen?**

- Verlicht het vertrek en neem het onderwerp op zonder flitser.
- Selecteer de functie  $\mathbf{g}_0^{\bullet}$  (Hoge gevoeligheid)\* in Camera (Scènekeuze). (De flitser wordt automatisch uitgeschakeld.)
- \* Hoewel u  $\hat{g}_0$ -functie (Hoge gevoeligheid) hebt geselecteerd in Camera (Scènekeuze) is de sluitersnelheid mogelijk trager bij omstandigheden met weinig licht of op een donkere plaats. Gebruik in dat geval een statief of houd uw armen strak langs uw zijde nadat u de sluitertoets hebt ingedrukt.

# <span id="page-11-0"></span>**Onderdelen en bedieningselementen**

Zie de pagina's tussen haakjes voor meer informatie.

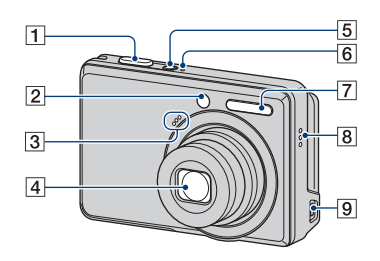

- $\boxed{1}$  Sluiterknop [\(20\)](#page-19-2)
- **2** Zelfontspannerlampje [\(22\)](#page-21-0)
- 3 Microfoon
- $\overline{4}$  Lens
- E ON/OFF (in-/uitschakel)-toets
- $\boxed{6}$  ON/OFF (in-/uitschakel)-lampje
- $\overline{7}$  Flitser [\(21\)](#page-20-0)
- 8 Zoemer
- $\boxed{9}$   $\leftarrow$  (USB)-aansluiting

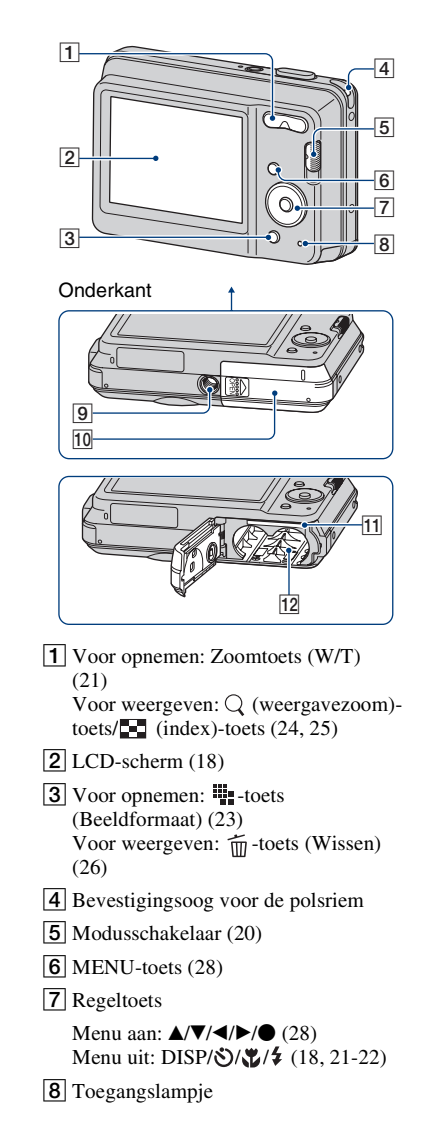

# **Onderdelen en bedieningselementen**

- 9 Schroefgat voor statief
	- Gebruik een statief met een schroef die minder dan 5,5 mm lang is. Anders kunt u de camera niet stevig bevestigen en kan de camera beschadigd worden.
- 10 Accu/"Memory Stick Duo"-klepje
- 11 "Memory Stick Duo"-sleuf
- 12 Batterijsleuf

# <span id="page-13-0"></span>**Aanduidingen op het scherm**

Telkens wanneer u op ▲ (DISP) op de regeltoets drukt, worden de aanduidingen op het scherm gewijzigd [\(pagina 18\)](#page-17-1). Zie de pagina's tussen haakjes voor meer informatie over de bediening.

# **Bij opname van stilstaande beelden**

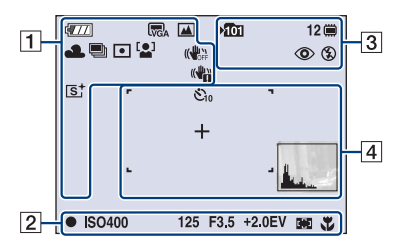

# **Bij opname van films**

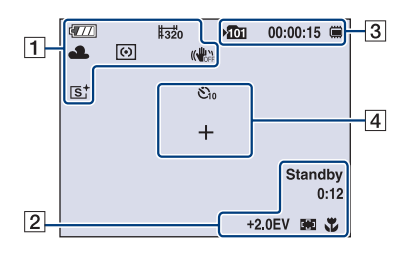

 $\boxed{1}$ 

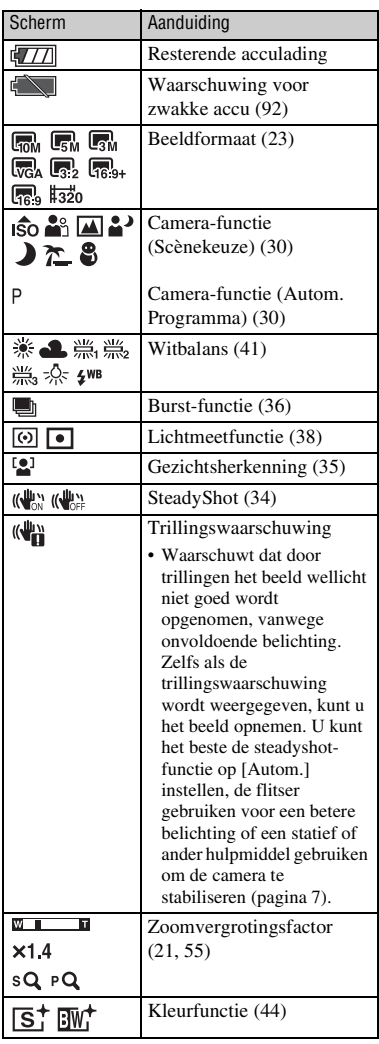

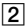

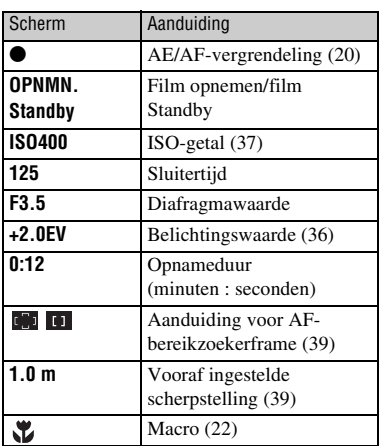

# $\boxed{3}$

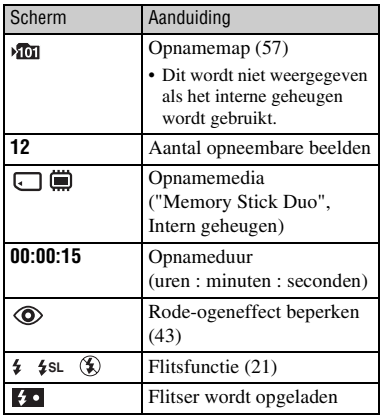

# $\boxed{4}$

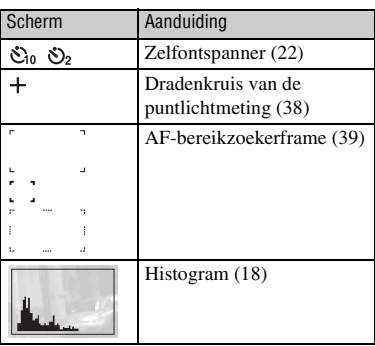

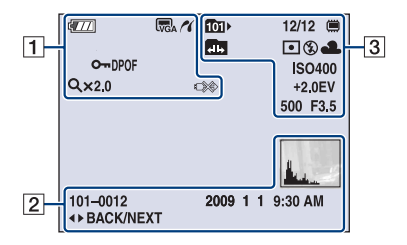

# **Bij weergave van stilstaande beelden**

# **Bij weergave van films**

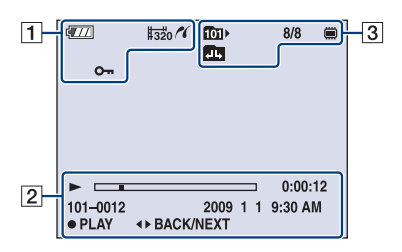

# $\boxed{1}$

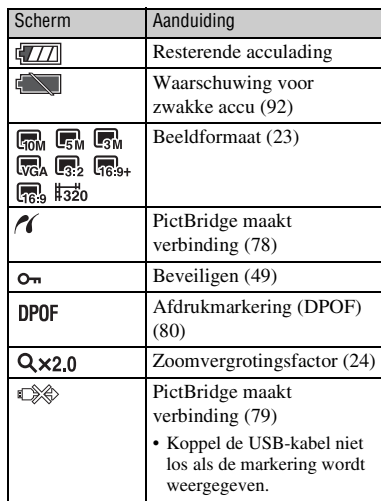

# $\boxed{2}$

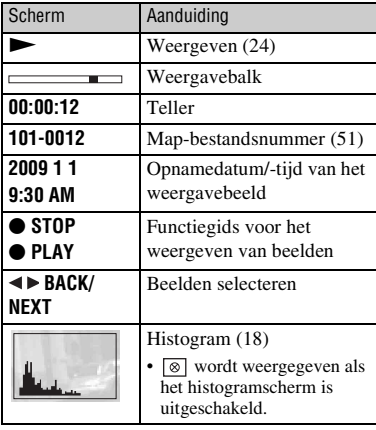

# **Aanduidingen op het scherm**

# $\boxed{3}$

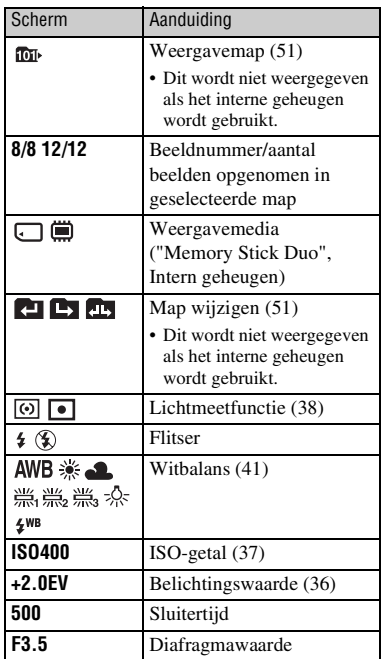

# <span id="page-17-1"></span><span id="page-17-0"></span>**De schermweergave wijzigen**

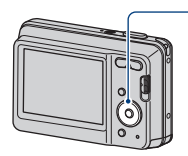

 $\triangle$  DISP-toets (Schermweergave)

Telkens wanneer u op  $\triangle$  (DISP) op de regeltoets drukt, worden de aanduidingen op het scherm als volgt gewijzigd:

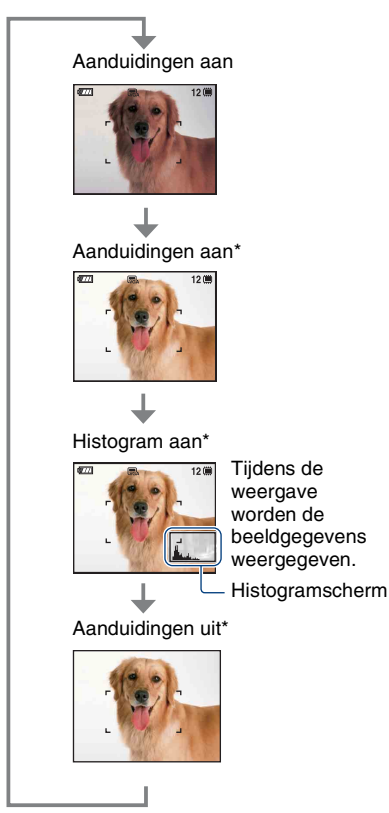

\* De helderheid van de achtergrondverlichting van het LCD-scherm verhoogt

- Verhoog de helderheid van de achtergrondverlichting van het LCD-scherm als u beelden bij helder natuurlijk licht wilt weergeven. Het batterijniveau kan echter sneller afnemen in deze omstandigheden.
- Het histogram verschijnt niet in de volgende omstandigheden:

Bij opnamen

- Als het menu wordt weergegeven.
- Tijdens het opnemen van films.

Tijdens het weergeven

- Als het menu wordt weergegeven.
- In de indexfunctie.
- Wanneer u de weergavezoom gebruikt.
- Wanneer u stilstaande beelden roteert.
- Tijdens het weergeven van films.
- Er kan een groot verschil optreden tussen het histogram dat wordt weergegeven tijdens het opnemen en tijdens het weergeven wanneer:
	- De flitser afgaat.
	- De sluitertijd langzaam of snel is.
- Het histogram wordt mogelijk niet weergegeven voor beelden die zijn opgenomen met andere camera's.
- $\ddot{Q}$  De EV (belichtingswaarde) aanpassen door een histogram weer te geven

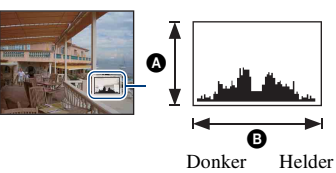

Een histogram is een grafiek die de helderheid van een beeld weergeeft. Druk herhaaldelijk op  $\triangle$  (DISP) op de regeltoets om het histogram in het scherm weer te geven. De weergegeven grafiek geeft een donker beeld aan wanneer deze links hoger is en geeft een helder beeld aan wanneer deze rechts hoger is.

- **A** Aantal pixels
- **O** Helderheid
- Het histogram wordt ook weergegeven wanneer u één beeld weergeeft, maar u kunt de belichting dan niet aanpassen.

# <span id="page-18-0"></span>**Het interne geheugen gebruiken**

De camera heeft een intern geheugen van ongeveer 12 MB. Dit geheugen kan niet uit de camera worden verwijderd. Zelfs als er geen "Memory Stick Duo" in de camera is geplaatst, kunt u beelden opnemen in dit interne geheugen.

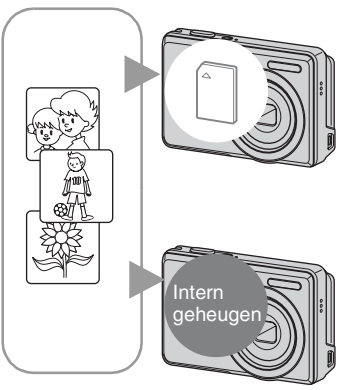

# **Als een "Memory Stick Duo" is geplaatst**

[Opnemen]: beelden worden op de "Memory Stick Duo" opgenomen.

[Weergeven]: beelden op de "Memory Stick Duo" worden weergegeven.

[Menu, Setup, enzovoort]: verschillende functies kunnen worden toegepast op beelden op de "Memory Stick Duo".

# **Als er geen "Memory Stick Duo" is geplaatst**

[Opnemen]: beelden worden in het interne geheugen opgenomen.

[Weergeven]: beelden die in het interne geheugen zijn opgeslagen, worden weergegeven.

[Menu, Setup, enzovoort]: verschillende functies kunnen worden toegepast op beelden in het interne geheugen.

# **Beeldgegevens die in het interne geheugen zijn opgeslagen**

U kunt het beste altijd een reservekopie (back-up) van de gegevens maken door een van de onderstaande procedures te volgen.

# **Een reservekopie (back-up) van gegevens maken op een "Memory Stick Duo"**

Bereid een "Memory Stick Duo" met voldoende opslagcapaciteit voor en voer vervolgens de procedure bij [Kopiëren] uit [\(pagina 58\).](#page-57-1)

# **Een reservekopie (back-up) van gegevens maken op de vaste schijf van een computer**

Voer de procedure uit op pagina [66,](#page-65-0) [67](#page-66-0) of [70](#page-69-0), [71](#page-70-0) zonder dat er een "Memory Stick Duo" in de camera is geplaatst.

- U kunt beeldgegevens die op een "Memory Stick Duo" zijn opgeslagen, niet kopiëren naar het interne geheugen.
- U kunt de gegevens die zijn opgeslagen in het interne geheugen kopiëren naar een computer door de camera en de computer op elkaar aan te sluiten met een USB-kabel. U kunt gegevens die op een computer zijn opgeslagen, niet kopiëren naar het interne geheugen.

<span id="page-19-1"></span><span id="page-19-0"></span>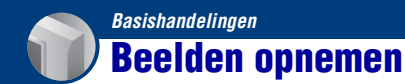

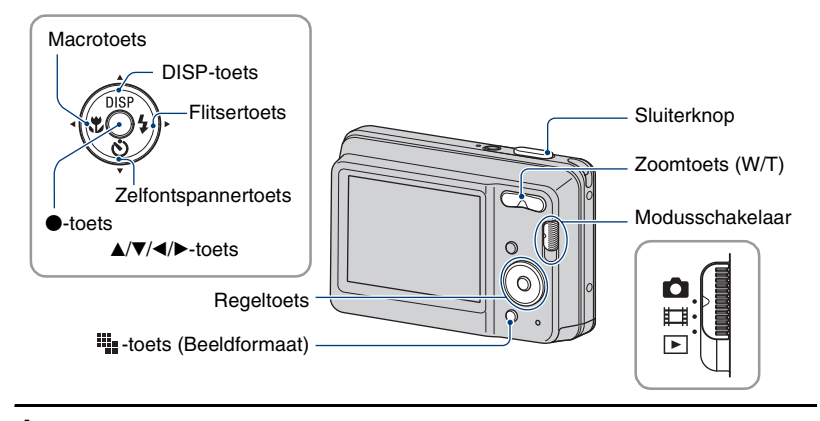

# <span id="page-19-3"></span>**1 Selecteer de gewenste functie van de modusschakelaar.**

**Bij opname van stilstaande beelden:** selecteer **O** (Stilstaand beeld). **Bij opname van films:** selecteer  $\mathbb{H}$  (Film).

**2 Houd de camera vast met uw ellebogen tegen uw lichaam gedrukt om hem te stabiliseren.**

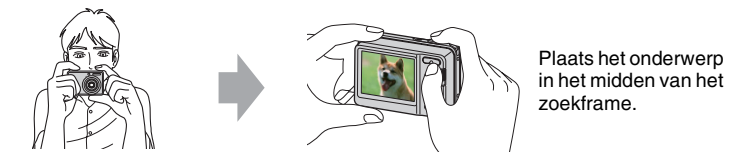

# <span id="page-19-2"></span>**3 Maak een foto met de sluiterknop.**

#### **Bij opname van stilstaande beelden:**

1Houd de sluiterknop half ingedrukt om het beeld scherp te stellen.

<span id="page-19-4"></span>De aanduiding  $\bullet$  (AE/AF-vergrendeling) (groen) knippert, u hoort een pieptoon, de aanduiding houdt op met knipperen en blijft branden.

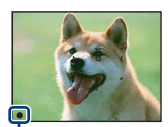

Aanduiding voor AE/AF-vergrendeling

2Druk de sluiterknop volledig in.

#### **Bij opname van films:**

Druk de sluiterknop volledig in.

Als u wilt stoppen met opnemen, drukt u de sluiterknop nogmaals volledig in.

### **Als u een stilstaand beeld opneemt van een onderwerp waarop u moeilijk kunt scherpstellen**

- De kortste opnameafstand is ongeveer 5 cm (W)/50 cm (T) (vanaf de voorkant van de lens).
- Wanneer de camera niet automatisch kan scherpstellen op het onderwerp, gaat de aanduiding van de AE/ AF-vergrendeling langzaam knipperen en hoort u geen pieptoon. Daarnaast verdwijnt het AFbereikzoekerframe. Stel de opname opnieuw samen en stel opnieuw scherp.

In de volgende situaties kan scherpstellen moeilijk zijn:

- Het is donker en het onderwerp ligt veraf.
- Het contrast tussen het onderwerp en de achtergrond is klein.
- Het onderwerp wordt door glas bekeken.
- Het onderwerp beweegt snel.
- Er is weerkaatsend licht op glanzende oppervlakken.
- Het onderwerp heeft achtergrondlicht of er is een flitslicht.

### <span id="page-20-1"></span>**W/T De zoomfunctie gebruiken**

Druk op T om in te zoomen en druk op W om uit te zoomen.

- Wanneer de zoomvergrotingsfactor hoger wordt dan 3×, gebruikt de camera de digitale zoomfunctie. Zie [pagina 55](#page-54-1) voor meer informatie over de [Digitale zoom]-instellingen en de beeldkwaliteit.
- <span id="page-20-0"></span>• U kunt de zoomvergrotingsfactor niet wijzigen wanneer u een film opneemt.

# **Flitser (Een flitsfunctie selecteren voor stilstaande beelden)**

Druk herhaaldelijk op  $\blacktriangleright$  ( $\sharp$ ) op de regeltoets tot de gewenste functie is geselecteerd.

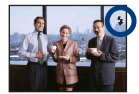

(Geen aanduiding): Flitser automatisch

Flitst wanneer er niet voldoende licht of achtergrondverlichting is (standaardinstelling).

: Flitser altijd aan

: Langzame synchro (Flitser altijd aan) **SL**

De sluitertijd is lang in een donkere omgeving om de achtergrond helder op te kunnen nemen die buiten het bereik is van het flitslicht.

: Niet flitsen

- De flitser gaat twee keer af. De eerste flits wijzigt de lichthoeveelheid.
- Tijdens het opladen van de flitser wordt  $\bullet$  weergegeven.

# <span id="page-21-1"></span>**Macro (Close-upopname maken)**

Druk herhaaldelijk op  $\blacktriangleleft (\bigvee_{i=1}^{\infty} )$  op de regeltoets tot de gewenste functie is geselecteerd.

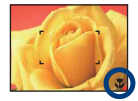

(Geen aanduiding): automatisch

De camera past de scherpstelling automatisch aan van onderwerpen veraf tot close-up.

Stel de camera normaal in op deze functie.

L: Macro

De camera past de scherpstelling aan met prioriteit voor close-uponderwerpen.

Stel Macro aan in bij het opnemen van onderwerpen dichtbij.

- De snelheid van de automatische scherpstelling daalt wanneer u beelden opneemt met de macrofunctie.
- U kunt de zoom het beste instellen op de W-kant.

### <span id="page-21-0"></span>**De zelfontspanner gebruiken**

Druk herhaaldelijk op  $\nabla$  ( $\langle \mathbf{S} \rangle$ ) op de regeltoets tot de gewenste functie is geselecteerd.

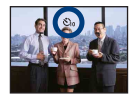

(Geen aanduiding): De zelfontspanner niet gebruiken

 $\mathcal{S}_0$ : De zelfontspanner met een vertraging van 10 seconden instellen

 $\mathcal{S}_2$ : De zelfontspanner met een vertraging van 2 seconden instellen

Als u op de sluiterknop drukt, knippert het zelfontspannerlampje en hoort u een pieptoon tot de sluiter werkt.

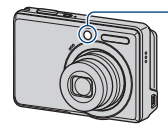

Zelfontspannerlampje

Druk nogmaals op  $\nabla$  ( $\bigcirc$ ) om te annuleren.

• Gebruik de zelfontspanner met een vertraging van 2 seconden om een wazig beeld te voorkomen. De sluiter wordt 2 seconden nadat u op de sluiterknop hebt gedrukt, vrijgegeven waardoor de camerabeweging wordt verminderd als er op de sluiterknop wordt gedrukt.

# <span id="page-22-0"></span>**Het formaat van stilstaande beelden wijzigen**

Druk op  $\blacksquare$  (Beeldformaat) en druk vervolgens op ◀/▶ om het formaat te selecteren. Zie [pagina 10](#page-9-1) voor meer informatie over het beeldformaat. De standaardinstelling wordt aangegeven met  $\mathcal{D}$ .

Voor stilstaande beelden

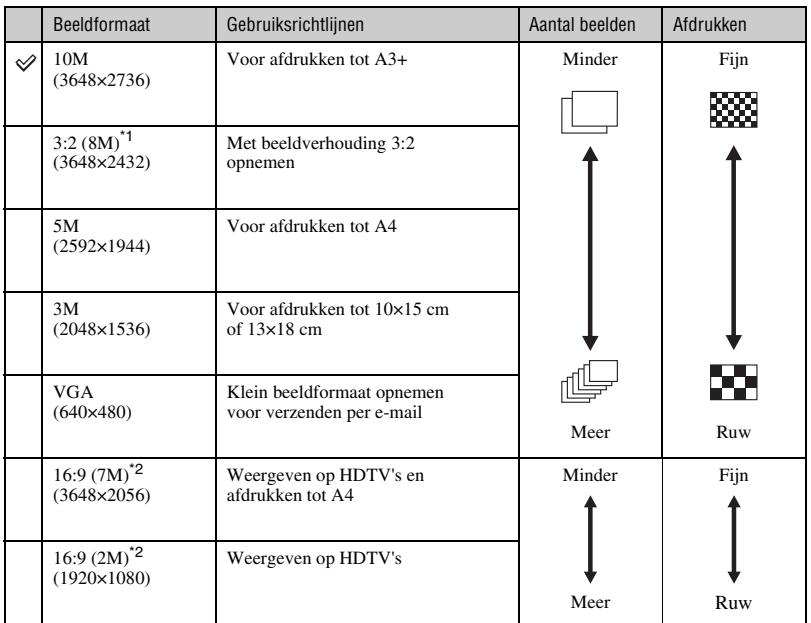

\*1) De beelden worden opgenomen in de breedte-/hoogteverhouding 3:2, net zoals fotopapier, briefkaarten, enzovoort.

\*2) Beide randen van het beeld worden mogelijk bijgesneden bij het afdrukken [\(pagina 89\).](#page-88-0)

### Voor films

Het beeldformaat van een film is vastgesteld op 320 × 240.

# <span id="page-23-0"></span>**Beelden weergeven**

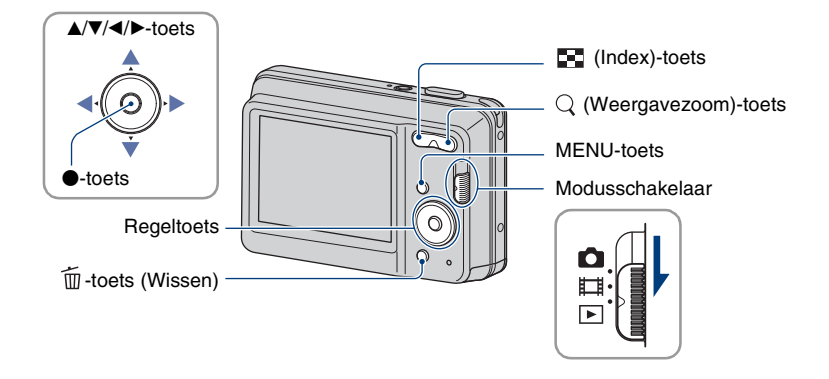

**1 Selecteer (Weergave) met de modusschakelaar.**

# **2 Selecteer een beeld met** b**/**B **op de regeltoets.**

#### <span id="page-23-2"></span>**Film:**

Druk op  $\bullet$  om een film af te spelen. (Druk nogmaals op  $\bullet$  om het afspelen te stoppen.)

Druk op  $\blacktriangleright$  om snel vooruit te spoelen en op  $\blacktriangleleft$  als u wilt terugspoelen. (Druk op  $\blacktriangleright$  om terug te keren naar normale weergave.)

• U kunt geen geluid beluisteren met deze camera terwijl er bewegende beelden worden weergegeven.

### <span id="page-23-1"></span>**Een vergroot beeld weergeven (Weergavezoom)**

Druk op  $Q(T)$  wanneer een stilstaand beeld wordt weergegeven. Druk op W om het zoomen ongedaan te maken.

Pas het gedeelte aan met  $\triangle/\blacktriangledown/\blacktriangle/\blacktriangleright$ .

Druk op  $\bullet$  om de weergavezoom te annuleren.

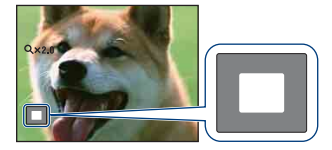

Toont het weergegeven deel van het volledige beeld.

In dit geval wordt het midden vergroot weergegeven.

• Zie [Trimmen] [\(pagina 47\)](#page-46-1) voor het opslaan van vergrootte beelden.

### <span id="page-24-0"></span>**Om een indexscherm weer te geven**

Druk op (Index) om het indexscherm weer te geven wanneer een stilstaand beeld wordt weergegeven.

Selecteer een beeld met  $\triangle$ / $\nabla$ / $\triangleleft$ / $\triangleright$ .

Als u wilt terugkeren naar het scherm met één beeld, drukt u op  $\bullet$ .

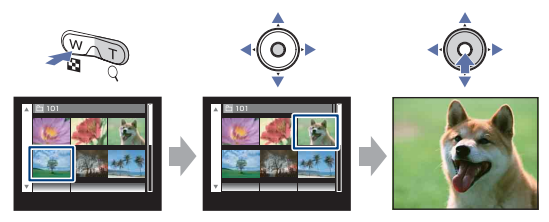

- Elke keer u op  $\blacksquare$  (Index) drukt, wordt het aantal beelden op het indexscherm verhoogd.
- Bij gebruik van een "Memory Stick Duo" kunt u de gewenste datum/map selecteren met  $\triangle$ / $\nabla$  na het selecteren van de balk met  $\triangleleft$ .

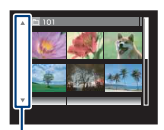

Balk

# <span id="page-25-0"></span>**Beelden verwijderen**

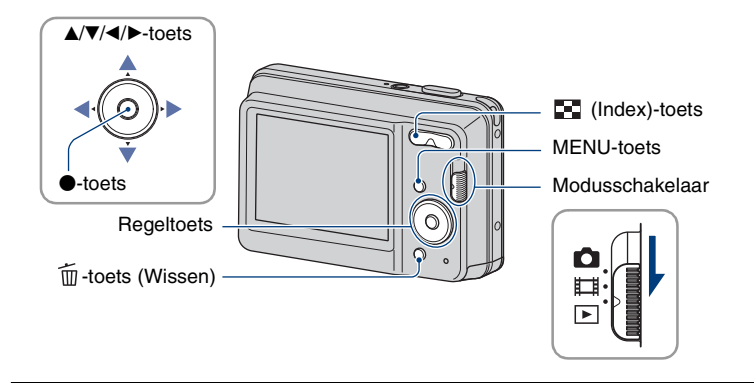

**1 Selecteer (Weergave) met de modusschakelaar.**

 $\boldsymbol{2}$  Druk op de  $\widehat{\boldsymbol{\mathfrak{m}}}$ -toets (Wissen) tijdens weergave in de enkelbeeldfunctie of **indexfunctie.**

 $3$  Selecteer de gewenste verwijderingsmethode met  $\blacktriangleleft$  **b** uit [Dit beeld], **[Meerdere beelden] en [Alle in deze map] en druk vervolgens op**  $\bullet$ **.** 

## **Wanneer u [Dit beeld] selecteert**

U kunt het geselecteerde beeld verwijderen. Selecteer [OK] met  $\triangle$  en druk vervolgens op  $\bullet$ .

### **Wanneer u [Meerdere beelden] selecteert**

- U kunt meerdere beelden gelijktijdig selecteren en verwijderen.
- $(1)$  Selecteer de beelden die u wilt verwijderen en druk op  $\bullet$ .  $\checkmark$  (vinkje) verschijnt in het selectievakje van het beeld.

Enkel beeld Indexweergave

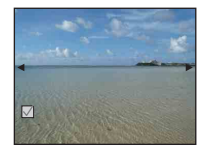

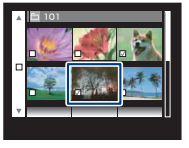

- 2 Druk op de MENU-toets.
- 3 Selecteer [OK] met  $\blacktriangle$  en druk vervolgens op  $\blacklozenge$ .
- Als u alle beelden van een map wilt verwijderen, selecteer dan [Meerdere beelden] in het indexscherm, selecteer de balk met  $\triangleleft$  en plaats een  $\angle$  in het selectievakje.

## **Wanneer u [Alle in deze map] selecteert**

U kunt alle beelden van een geselecteerde map verwijderen. Selecteer [OK] met  $\triangle$  en druk vervolgens op  $\odot$ .

# <span id="page-27-0"></span>**De menu-items gebruiken**

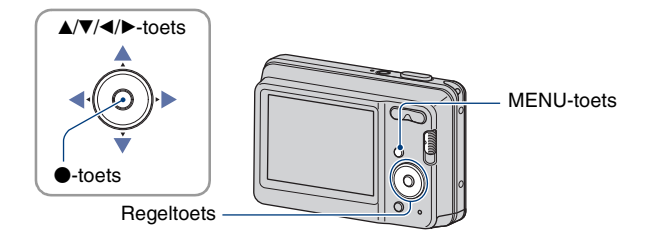

<span id="page-27-1"></span>**1 Druk op de MENU-toets om het menu weer te geven.**

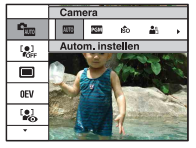

- Het menu wordt alleen weergegeven tijdens de opname- en weergavefunctie.
- Verschillende items verschijnen afhankelijk van de geselecteerde functie.

# <span id="page-27-2"></span>**2** Selecteer een gewenst menu-item met ▲/▼ op de regeltoets.

• Als het gewenste item is verborgen, blijft u op  $\triangle$ / $\nabla$  drukken tot het item op het scherm wordt weergegeven.

# **3** Selecteer een instelling met  $\triangleleft$ *)***.**

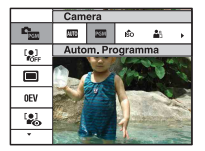

- Als de gewenste instelling is verborgen, blijft u op  $\blacktriangleleft$  **b** drukken tot de instelling op het scherm wordt weergegeven.
- Selecteer een item in de weergavefunctie en druk op $\bullet$ .

**4 Druk op de MENU-toets om het menu uit te schakelen.**

# <span id="page-28-0"></span>**Menu-items**

De beschikbare menu-items verschillen afhankelijk van de stand van de modusschakelaar en de opnamemodus. Alleen de beschikbare items worden op het scherm weergegeven.

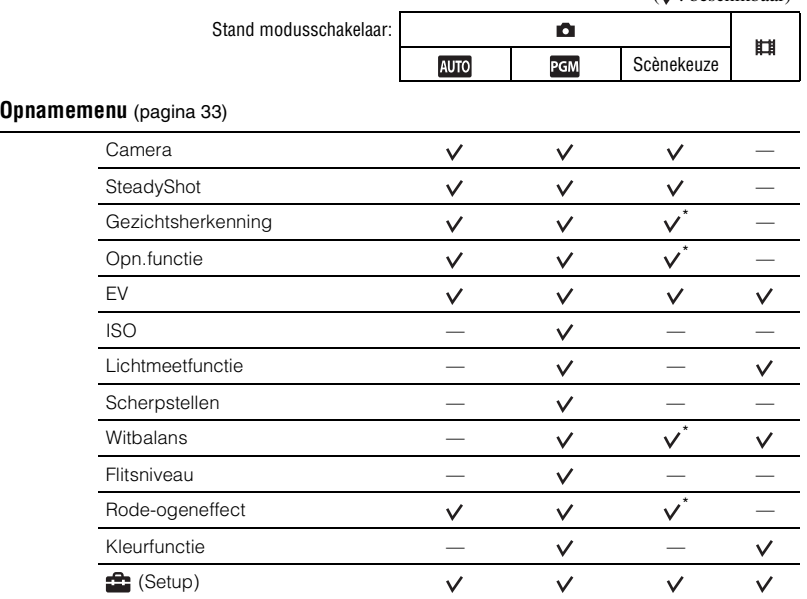

\* De bewerking is beperkt op basis van de geselecteerde Scènekeuze-functie [\(pagina 32\)](#page-31-0).

## **Weergavemenu** [\(pagina 45\)](#page-44-2)

 (Diavoorstelling) (Bijwerken)  $\mathbb{F}$  (Formaat wijzigen)  $\mathsf{G}^{\mathsf{A}}$  (Beveiligen) **DPOF**  $\rightarrow$  (Roteren)  $\rightarrow$  (Map kiezen) **C** (Setup)

**L** (Afdrukken)

 $(y'$  beschikbaar)

<span id="page-29-4"></span>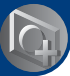

<span id="page-29-1"></span><span id="page-29-0"></span>*De opnamefuncties gebruiken*

# **De opnamemodus veranderen**

U kunt de opnamemodus veranderen.

Er zijn acht opnamemodi beschikbaar voor stilstaande beelden en de standaardinstelling is Autom. instellen.

Volg onderstaande procedure om de opnamemodus te veranderen naar een andere functie dan Autom. instellen.

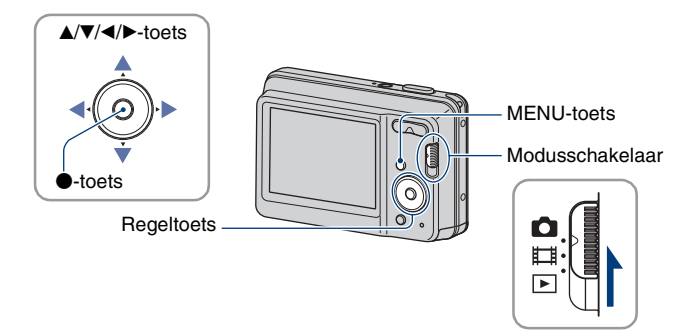

- 1 Zet de modusschakelaar op (Stilstaand beeld).
- 2 Druk op de MENU-toets om het menu weer te geven.
- 3 Selecteer  $\blacksquare_{\blacksquare}$  [Camera] met  $\blacktriangle/\blacktriangledown$  op de regeltoets.
- 4) Selecteer de gewenste functie met  $\blacktriangleleft$ / $\blacktriangleright$ .
- 5 Druk op de MENU-toets om het menu uit te schakelen.

# **Functie stilstaand beeld**

### **: Autom. instellen**

Hiermee kunt u opnamen maken terwijl de instellingen automatisch worden aangepast.

### <span id="page-29-3"></span>**: Autom. Programma**

Hiermee kunt u opnemen terwijl de belichting automatisch wordt aangepast (zowel de sluitertijd als de diafragmawaarde).

# <span id="page-29-2"></span>**iso as A a > > > 2 Scènekeuze**

Hiermee kunt u opnemen met vooraf ingestelde instellingen op basis van de scène [\(pagina 31\).](#page-30-1)

# <span id="page-30-1"></span><span id="page-30-0"></span>**Beelden opnemen op basis van de scène**

# **Scènekeuze-functies**

De volgende functies zijn vooraf ingesteld om in overeenstemming te zijn met de scèneomstandigheden.

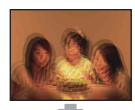

**iso** Hoge gevoeligheid

Hiermee worden wazige beelden voorkomen wanneer u beelden zonder flitser opneemt bij weinig licht.

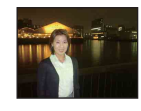

# Schemer-portret\*

Hiermee kunt u scherpe beelden van personen opnemen met de nachtweergave op de achtergrond om zo dezelfde sfeer te kunnen weergeven.

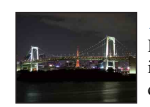

# Schemer\*

Hiermee kunt u 's nachts beelden in de verte opnemen zonder de donkere atmosfeer van de omgeving te verliezen.

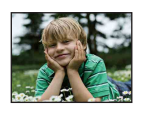

### **Ag** Soft Snap

Hiermee kunt u huidskleuren in helderdere en warmere tinten opnemen voor mooiere beelden. Daarnaast wordt met de zachte achtergrond een rustige atmosfeer voor foto's van personen, bloemen, enzovoort tot stand gebracht.

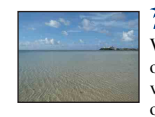

# to Strand

Wanneer u beelden aan het water opneemt, wordt de blauwe kleur van het water duidelijk opgenomen.

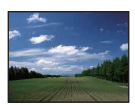

# **M** Landschap

Hiermee wordt alleen scherpgesteld op een onderwerp in de verte om landschappen, enzovoort op te nemen.

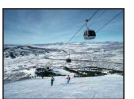

# **S** Sneeuw

Wanneer u beelden in de sneeuw opneemt of op andere plaatsen waar het hele scherm wit is, gebruikt u deze functie om flauwe kleuren te voorkomen en duidelijke beelden op te nemen.

\* Bij beeldopnamen met  $\bullet$  (Schemer-portret-functie) of (Schemer-functie) wordt de sluitersnelheid trager en komen wazige beelden vaak voor. Het gebruik van een statief is daarom aanbevolen.

### <span id="page-31-0"></span>**Functies die u in Scènekeuze kunt gebruiken**

De camera bepaalt de meest geschikte combinatie van functies om een beeld correct op te nemen op basis van de scène. Bepaalde opties zijn niet beschikbaar, afhankelijk van de Scènekeuze-functie.

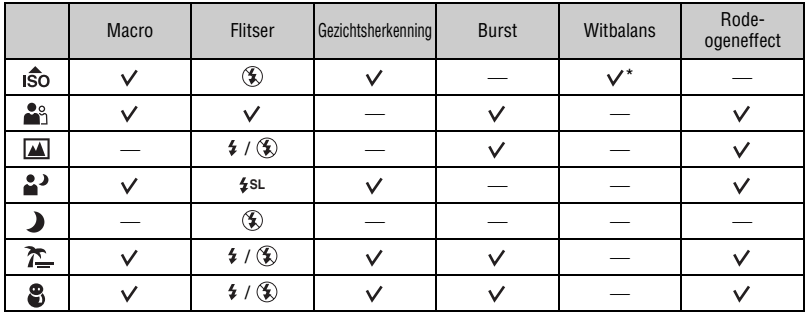

 $(\vee)$ : u kunt de gewenste instelling selecteren)

\* [Flitser] voor [Witbalans] kan niet worden geselecteerd.

# <span id="page-32-0"></span>**Opnamemenu**

Hieronder worden de functies beschreven die beschikbaar zijn in de opnamemodus via de MENU-toets.

Zie [pagina 28](#page-27-0) voor meer informatie over de bediening van het menu.

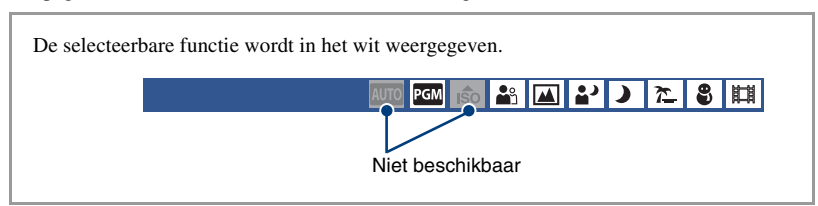

De standaardinstellingen worden aangegeven met  $\mathcal{D}$ .

<span id="page-32-1"></span>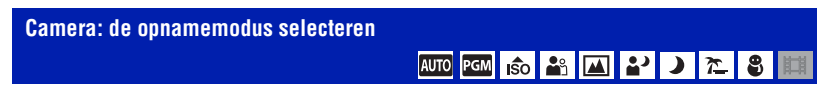

Zie [pagina 30](#page-29-4) voor meer informatie.

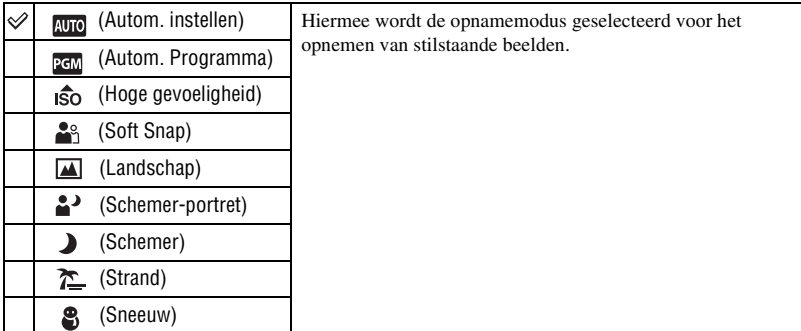

# <span id="page-33-0"></span>**SteadyShot: de steadyshot-functie selecteren**

**AUD EEM ISO 23 14 2 2 3 2 3** 

Hiermee kunt u de steadyshot-functie selecteren.

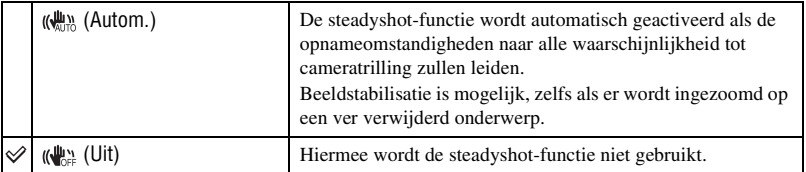

• De steadyshot-functie functioneert in de volgende gevallen mogelijk niet goed.

- Als de bewegingen met de camera te hevig zijn.
- Bij een lange sluitertijd, bijvoorbeeld bij het opnemen van nachtelijke scènes.
- Er is tijd nodig voor het verwerken van een beeld.
- Bij opnames met een flitser werkt de steadyshot-functie niet.

<span id="page-34-0"></span>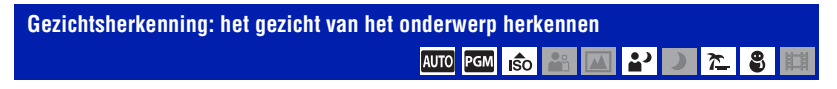

Hiermee wordt geselecteerd of de gezichtsherkenningsfunctie wordt gebruikt of niet. Bij de functie voor gezichtsherkenning worden ook de instellingen voor scherpstelling, flitser, belichting, witbalans en het rode-ogeneffect automatisch bepaald.

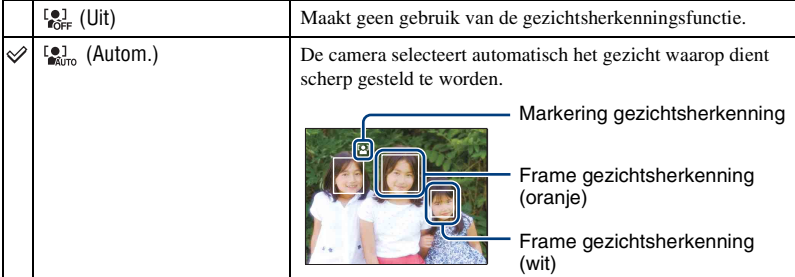

- De gezichtsherkenningsfunctie werkt niet bij gebruik van de digitale zoom.
- Wanneer de Scènekeuze-functie is ingesteld op de  $\frac{10}{2}$ -functie (Soft Snap), wordt de gezichtsherkenningsfunctie geactiveerd.
- Er kunnen maximaal 8 gezichten in de onderwerpen worden herkend. Er kunnen echter maximaal 4 gezichten in de onderwerpen worden herkend wanneer de **solution** functie (Soft Snap) is geselecteerd in de Scènekeuze-functie.
- Wanneer de camera meerdere onderwerpen herkent, zal de camera bepalen wat het hoofdonderwerp is en de scherpstelling instellen met voorrang. Het frame voor gezichtsherkenning van het hoofdonderwerp wordt oranje.
- Het frame waarop is scherpgesteld, wordt groen door de sluiterknop half in te drukken.
- Gezichten worden mogelijk niet correct gedetecteerd in de volgende gevallen:
	- Het is te donker of te licht.
	- Gezichten zijn gedeeltelijk verborgen door een zonnebril, masker, hoed, enz.
	- De onderwerpen zijn niet naar de camera toe gericht.

#### <span id="page-35-0"></span>**Opn.functie: de functie voor continu opnemen selecteren** AUTO PGM **Pa** ◚

Hiermee kunt u selecteren of de camera continu opneemt wanneer u de sluiterknop indrukt.

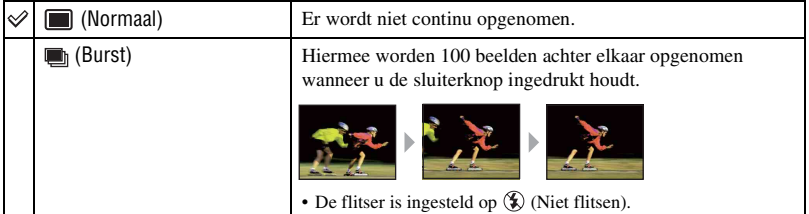

#### De Burst-functie

- Als u opneemt met de zelfontspanner, wordt een reeks van maximaal vijf beelden opgenomen.
- Als de accu bijna leeg is, of als het interne geheugen of de "Memory Stick Duo" vol is, stopt de Burstfunctie.
- De scherpstelling, de witbalans en de belichting worden voor het eerste beeld ingesteld, en deze instellingen worden ook gebruikt voor de andere beelden.

### <span id="page-35-1"></span>**EV: de lichtintensiteit instellen**

AUTO PGM ISO <sup>2</sup> ங்ஃ  $\sum_{i=1}^{n}$ 

Hiermee kunt u de belichting handmatig aanpassen.

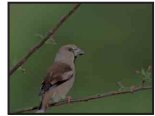

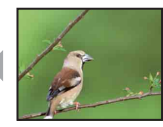

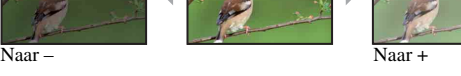

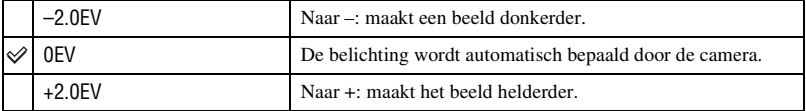

• Zie [pagina 8](#page-7-0) voor meer informatie over de belichting.

• De compensatiewaarde kan worden ingesteld in stappen van 1/3EV.

• Wanneer u een onderwerp onder bijzonder heldere of donkere omstandigheden opneemt of wanneer u de flitser gebruikt, kan de belichting misschien niet goed worden ingesteld.
# **ISO: de lichtgevoeligheid selecteren**

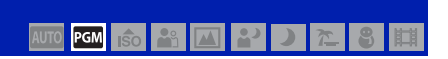

Selecteert de ISO-gevoeligheid.

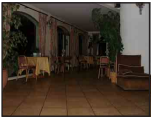

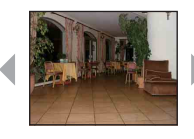

Lage ISOgevoeligheid

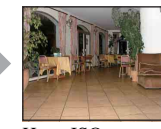

Hoge ISOgevoeligheid

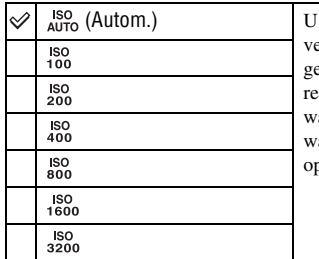

kunt beeldwazigheid op donkere plaatsen of het erplaatsen van onderwerpen terugdringen door de ISOevoeligheid te verhogen (kies een hogere waarde). Houd er kening mee dat het beeld meer ruis zal vertonen als de aarde voor de ISO-gevoeligheid hoger wordt. Selecteer de aarde voor de ISO-gevoeligheid rekening houdend met de opname-omstandigheden.

• Voor meer informatie over de ISO-gevoeligheid, zie [pagina 8.](#page-7-0)

• Wanneer u de camera instelt op Burst, kunt u alleen [ISO AUTO], [ISO 100] of [ISO 400] selecteren.

#### **Lichtmeetfunctie: de lichtmeetfunctie selecteren** PGM  $\hat{50}$ 酣

Hiermee kunt u de lichtmeetfunctie selecteren die bepaalt welk gedeelte van het onderwerp wordt gemeten voor de berekening van de belichting.

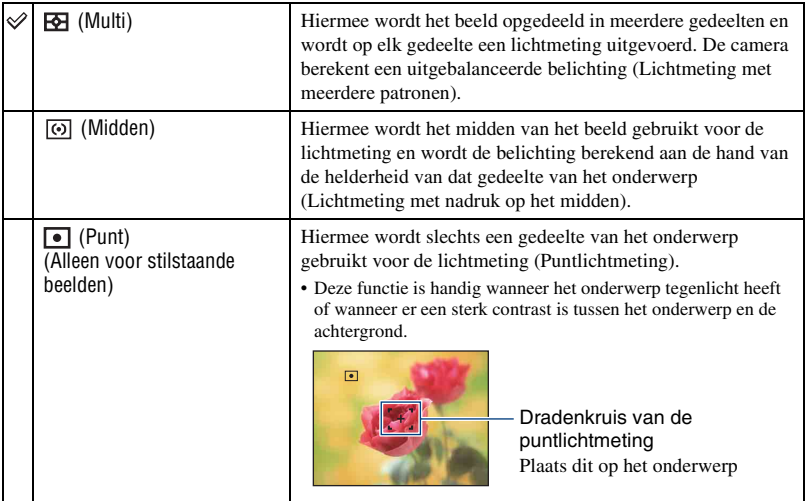

• Zie [pagina 8](#page-7-1) voor meer informatie over de belichting.

- Bij gebruik van puntlichtmeting of lichtmeting met nadruk op het midden kunt u het beste [Scherpstellen] instellen op [Midden-AF] om scherp te stellen op de plaats van de lichtmeting [\(pagina 39\)](#page-38-0).
- U kunt deze lichtmeetfunctie alleen selecteren wanneer [Gezichtsherkenning] is ingesteld op [Uit].

# <span id="page-38-0"></span>**Scherpstellen: de scherpstelmethode wijzigen** PGM

U kunt de scherpstelmethode wijzigen. Gebruik het menu als het moeilijk is goed scherp te stellen met de functie voor automatische scherpstelling.

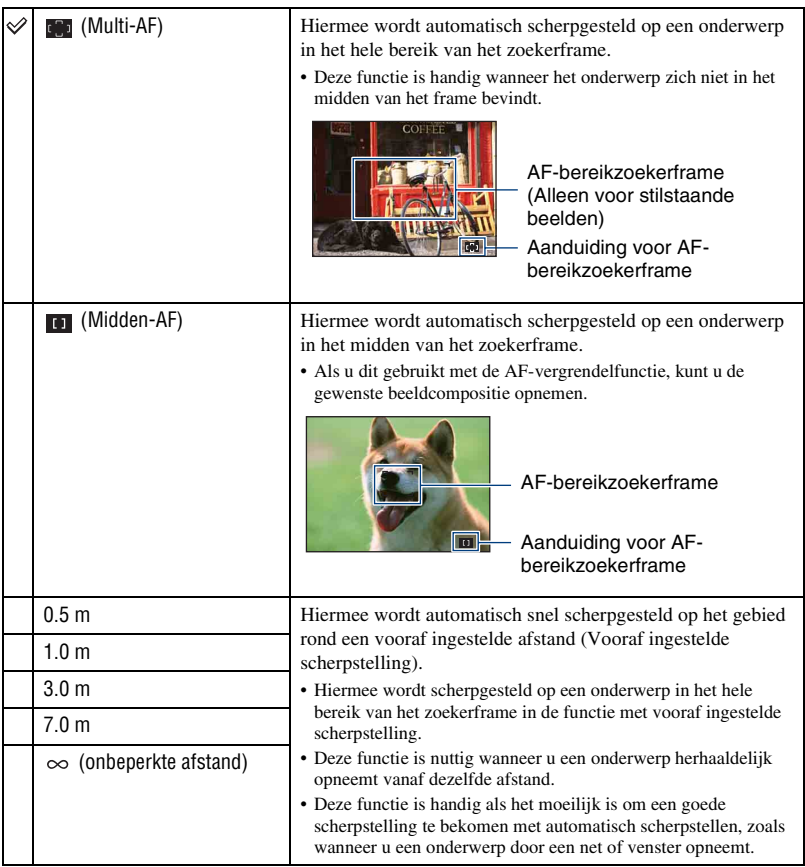

• AF betekent Auto Focus (Automatische scherpstelling).

• Wanneer u de digitale zoomfunctie gebruikt, wordt het AF-bereikzoekerframe uitgeschakeld en in een stippellijn weergegeven. In dit geval wordt voor de scherpstelling voorrang gegeven aan onderwerpen rond het midden van het frame.

- U kunt deze scherpstelmethode alleen wijzigen wanneer [Gezichtsherkenning] is ingesteld op [Uit].
- Wanneer u films opneemt, kunt u alleen [Multi-AF] selecteren.

### **Opnamemenu** *Voor meer informatie over de bediening* 1 *pagina [28](#page-27-0)*

• Het instellen van de afstand van de vooraf ingestelde scherpstelling bevat een aantal fouten en deze fout neemt toe wanneer de zoom is ingesteld op de T-zijde of de lens omhoog of omlaag wordt gekanteld.

#### $\hat{Q}$  Als er niet is scherpgesteld op het onderwerp

Als u een opname maakt van een onderwerp dat zich aan de rand van het frame (of het scherm) bevindt of als u [Midden-AF] gebruikt, kan de camera niet scherpstellen op een onderwerp aan de rand van het frame.

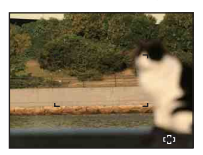

In dergelijke gevallen doet u het volgende:

1 Stel de opname opnieuw zodanig samen dat het onderwerp zich in het midden van de AFbereikzoeker bevindt en druk de sluiterknop half in om op het onderwerp scherp te stellen (AFvergrendeling).

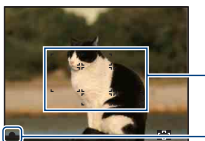

AF-bereikzoekerframe

- Aanduiding voor AE/AF-vergrendeling

Zolang u de sluiterknop niet volledig indrukt, kunt u de procedure zo vaak u wilt opnieuw uitvoeren.

2 Wanneer de aanduiding voor AE/AF-vergrendeling ophoudt met knipperen en blijft branden, keert u terug naar het samengestelde beeld en drukt u de sluiterknop volledig in.

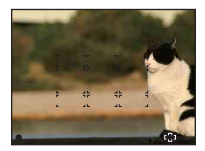

# **Witbalans: de kleurtinten aanpassen**

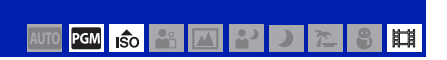

Wijzigt de kleurtonen volgens de omliggende lichtomstandigheden. Gebruik deze functie als de beeldkleur onnatuurlijk lijkt.

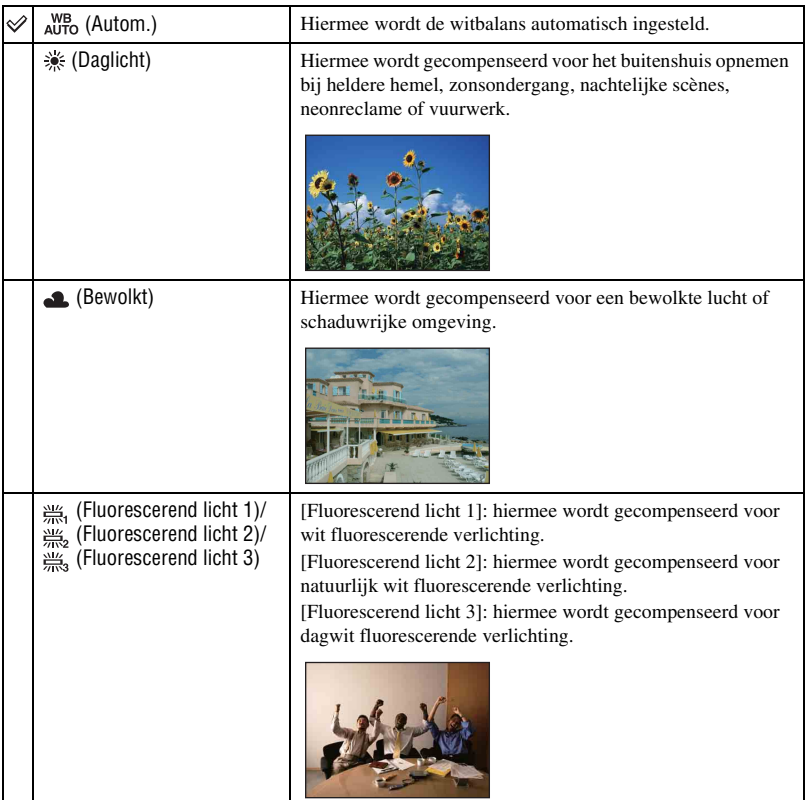

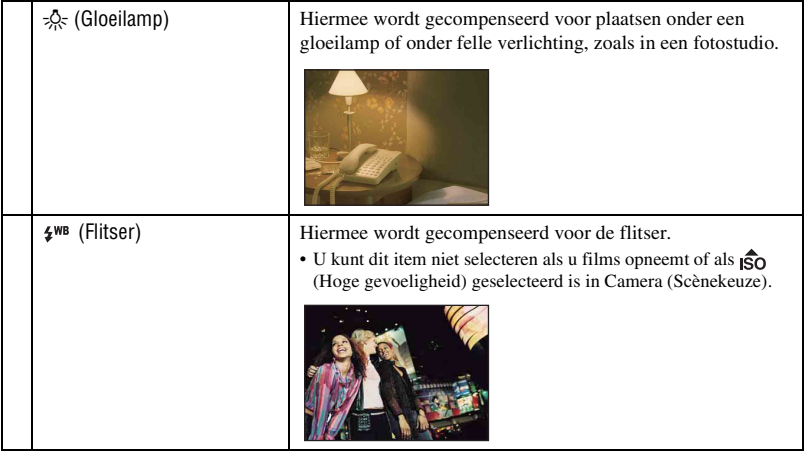

- Zie [pagina 9](#page-8-0) voor meer informatie over de witbalans.
- Het is mogelijk dat de witbalansfunctie niet goed werkt onder fluorescerende lampen die flikkeren, zelfs niet als u [Fluorescerend licht 1], [Fluorescerend licht 2] of [Fluorescerend licht 3] hebt ingesteld.
- Bij opnemen met een flitser in een andere functie dan [Flitser], wordt [Witbalans] ingesteld op [Autom.].

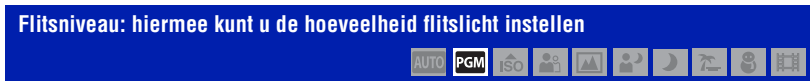

Hiermee kunt u de hoeveelheid flitslicht instellen.

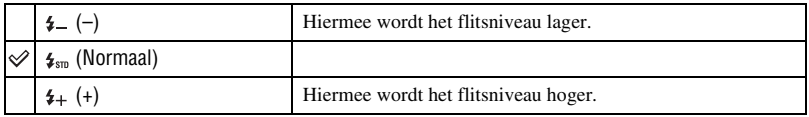

• Zie [pagina 21](#page-20-0) voor meer informatie over het wijzigen van de flitsfunctie.

• Als het onderwerp te licht of te donker is, heeft deze aanpassing mogelijk geen invloed.

**Rode-ogeneffect: de rode-ogeneffectfunctie instellen**

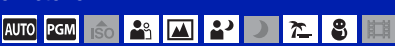

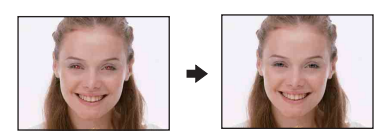

De flitser gaat twee of meer keren voor het opnemen af om het rode-ogeneffect te verminderen tijdens het gebruik van de flitser.

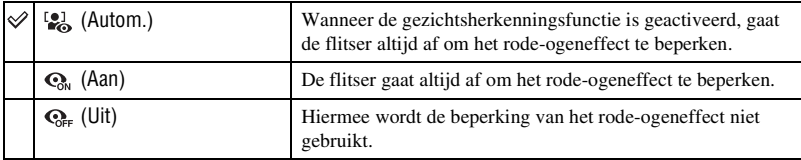

- Houd de camera stevig vast tot de sluiter wordt vrijgegeven om wazige beelden te voorkomen. Het duurt gewoonlijk een seconde nadat u op de sluiterknop hebt gedrukt. Zorg er ook voor dat het onderwerp in deze tijd niet beweegt.
- Het rode-ogeneffect geeft mogelijk niet de gewenste resultaten. Het hangt af van individuele verschillen en omstandigheden, zoals de afstand tot het onderwerp of als het onderwerp wegkeek van de voorflitser. In een dergelijk geval kunt u het rode-ogeneffect aanpassen met [Bijwerken] in het weergavemenu nadat u beelden hebt opgenomen [\(pagina 47\)](#page-46-0).
- Wanneer de gezichtsherkenningsfunctie niet gebruikt wordt, gaat de flitser niet af om het rode-ogeneffect te beperken, ook al hebt u [Autom.] geselecteerd.

**Kleurfunctie: de helderheid van het beeld wijzigen of speciale effecten toevoegen AUTO PGM ISO 8 国200 名** 

U kunt de helderheid van het beeld wijzigen, in combinatie met effecten.

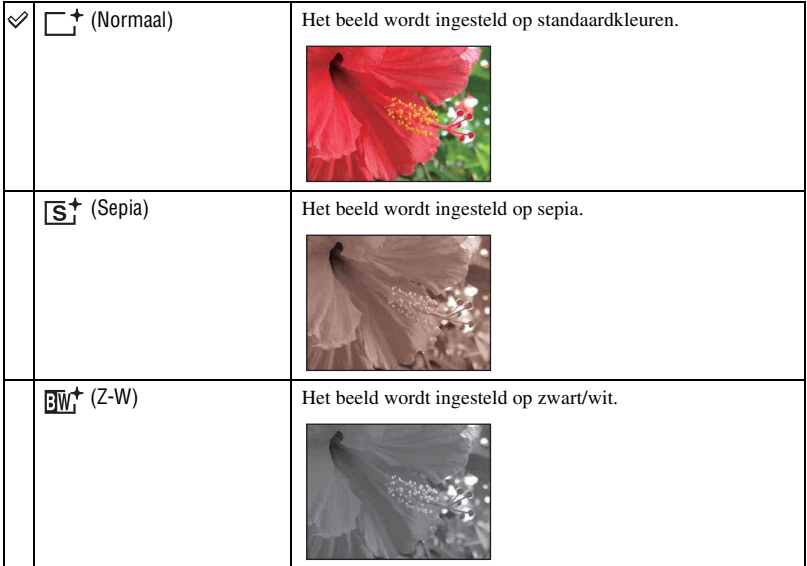

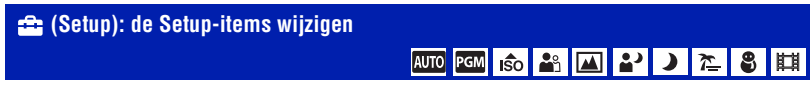

Zie [pagina 52](#page-51-0).

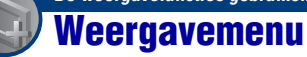

In dit gedeelte worden de menu-items besproken die beschikbaar zijn wanneer u op de MENU-toets drukt in de weergavefunctie. Zie [pagina 28](#page-27-0) voor meer informatie over de bediening van het menu.

De standaardinstellingen worden aangegeven met  $\mathcal{D}$ .

### **(Diavoorstelling): een reeks beelden afspelen**

Hiermee kunt u de opgenomen beelden op volgorde weergeven (Diavoorstelling).

Beeld Deze instelling is vastgesteld op [Map] wanneer geen "Memory Stick Duo" (los verkrijgbaar) is geplaatst.

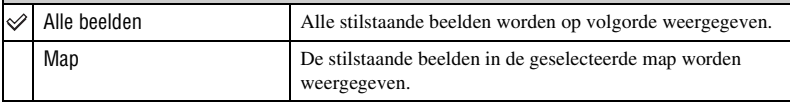

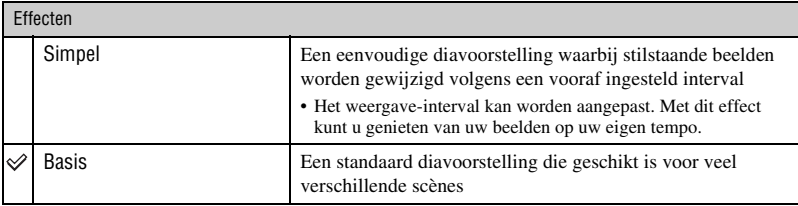

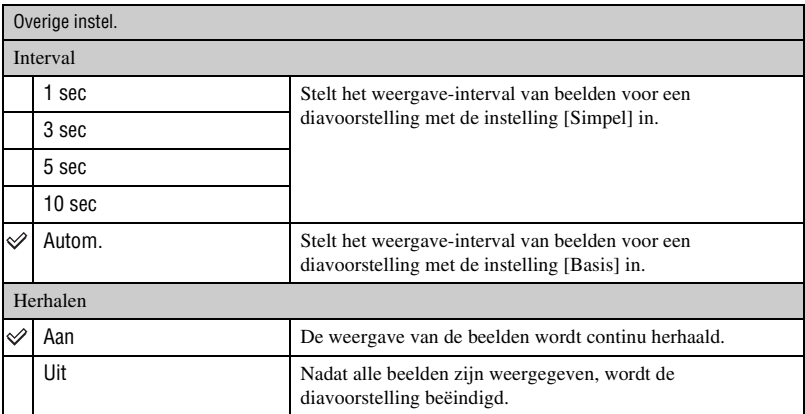

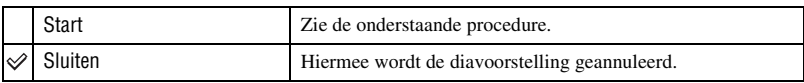

- $1$  Selecteer [Beeld], [Effecten], [Interval] en [Herhalen] met  $\triangle$ / $\blacktriangledown$ / $\blacktriangle$ / $\blacktriangleright$  op de regeltoets.
- 2 Selecteer [Start] met  $\blacktriangle$  en druk vervolgens op  $\blacktriangleright$ . De diavoorstelling start.

# **De diavoorstelling beëindigen**

Druk op  $\bullet$ .

• U kunt de diavoorstelling niet pauzeren.

# <span id="page-46-0"></span> **(Bijwerken): stilstaande beelden bijwerken**

Voegt effecten toe of voert correcties uit op een opgenomen beeld en neemt het als een nieuw bestand op.

Het oorspronkelijke beeld wordt behouden.

#### **Stilstaande beelden bijwerken**

- 1 Selecteer de beelden die u wilt bijwerken in de enkelbeeldfunctie.
- 2 Druk op de MENU-toets.
- 3 Selecteer [Bijwerken] met  $\triangle$ / $\nabla$  op de regeltoets en druk vervolgens op  $\bullet$  nadat u de gewenste functie hebt geselecteerd met  $\blacktriangleleft$ / $\blacktriangleright$ .
- 4 Werk de beelden bij volgens onderstaande instructies voor elke bijwerkingsfunctie.

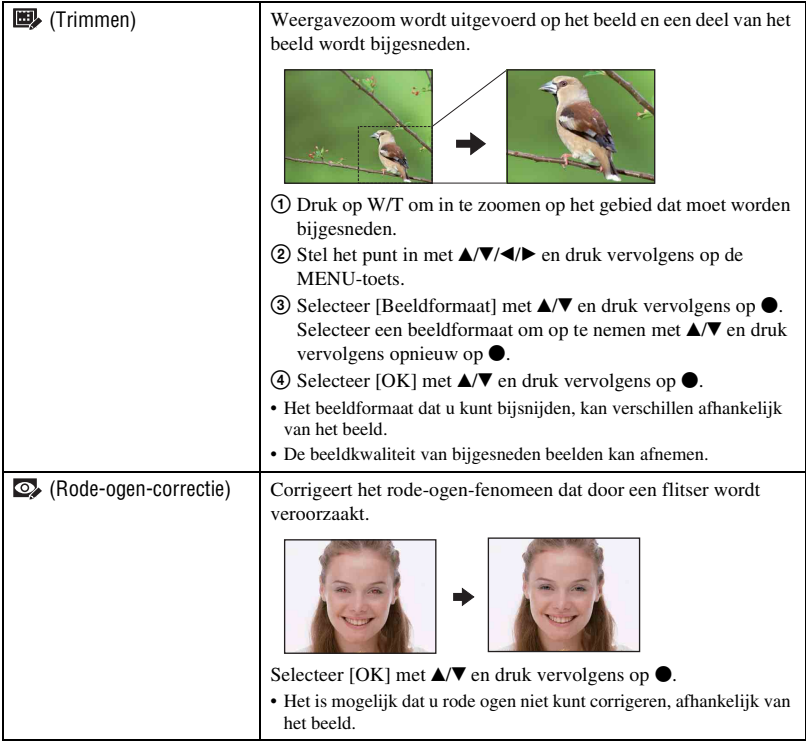

#### **(Formaat wijzigen): het beeldformaat wijzigen volgens het gebruik**

U kunt de breedte-/hoogteverhouding en het formaat van de opgenomen beelden wijzigen en ze opslaan als nieuwe bestanden.

U kunt beelden converteren naar de breedte-/hoogteverhouding 16:9 voor weergave in high definition en naar het VGA-formaat voor blogs en e-mailbijlagen.

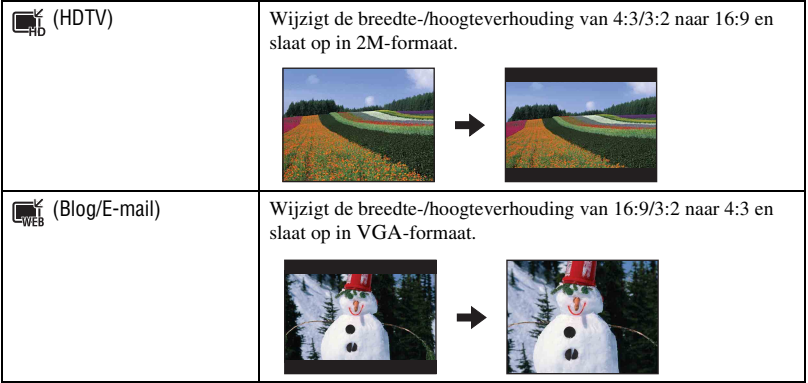

- 1 Selecteer de beelden die u wilt bijwerken in de enkelbeeldfunctie.
- 2 Druk op de MENU-toets.
- 3 Selecteer [Formaat wijzigen] met  $\triangle$   $\nabla$  op de regeltoets en druk vervolgens op  $\bullet$  nadat u het gewenste beeldformaat hebt geselecteerd met  $\blacktriangleleft$ / $\blacktriangleright$ .
- 4 Druk op W/T om in te zoomen op het gebied dat moet worden bijgesneden.
- 5 Stel het punt in met  $\triangle/\blacktriangledown/\blacktriangle/\blacktriangleright$  en druk vervolgens op de MENU-toets.
- $\circled{6}$  Selecteer [OK] met  $\blacktriangle$  en druk vervolgens op  $\bullet$ .
- Zie [pagina 23](#page-22-0) voor meer informatie over het beeldformaat.
- Het formaat van films kan niet worden gewijzigd.
- U kunt het formaat van beelden niet wijzigen van VGA in [HDTV].
- Het beeld vergroten en formaat wijzigen kan de beeldkwaliteit doen afnemen.

# **(Beveiligen): voorkomen dat gegevens per ongeluk worden gewist**

Hiermee kunt u de beelden beveiligen tegen per ongeluk wissen. Op een beveiligd beeld wordt de aanduiding  $O_m$  (Beveiligen) weergegeven.

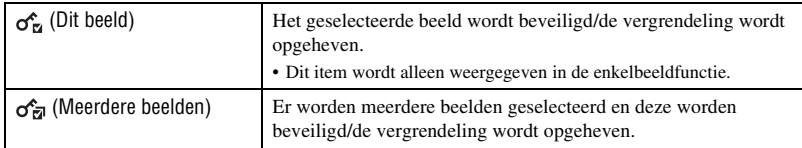

#### **Een beeld beveiligen**

- 1 Selecteer de beelden die u wilt beveiligen in de enkelbeeldfunctie.
- 2 Druk op de MENU-toets.
- 3 Selecteer [Beveiligen] met  $\triangle$ / $\blacktriangledown$  op de regeltoets, [Dit beeld] met  $\blacktriangleleft$ / $\blacktriangleright$  en druk vervolgens op  $\blacktriangleright$ .

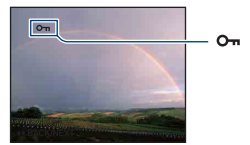

### **Beelden selecteren en beveiligen**

- 1 Druk op de MENU-toets tijdens weergave in de enkelbeeldfunctie of in de indexfunctie.
- 2 Selecteer [Beveiligen] met  $\triangle$ / $\nabla$ , selecteer [Meerdere beelden] met  $\triangleleft$ / $\nabla$  en druk vervolgens op  $\bullet$

In de enkelbeeldfunctie:

- 3 Selecteer het beeld dat u wilt beveiligen met  $\blacktriangleleft/\blacktriangleright$  en druk vervolgens op  $\blacktriangleright$ . Het geselecteerde beeld wordt gemarkeerd met  $\checkmark$ .
- $\Phi$  Druk op  $\blacktriangleleft$  between andere beelden die u wilt beveiligen weer te geven en druk op  $\blacktriangleright$ .
- 5 Druk op de MENU-toets.
- 6 Selecteer [OK] met  $\triangle$  en druk vervolgens op  $\bullet$ .

#### In de indexfunctie:

- 3 Selecteer het beeld dat u wilt beveiligen met  $\triangle$ / $\nabla$ / $\triangleleft$  en druk vervolgens op  $\bullet$ . Het geselecteerde beeld wordt gemarkeerd met  $\checkmark$ .
- 4 Herhaal stap 3 om andere beelden te beveiligen. Om alle beelden van een datum/map/favorieten te selecteren, selecteert u de balk met  $\triangleleft$  en drukt u vervolgens op  $\bullet$ .
- 5 Druk op de MENU-toets.
- $\circled{6}$  Selecteer [OK] met  $\blacktriangle$  en druk vervolgens op  $\bullet$ .
- Houd er rekening mee dat bij het formatteren alle gegevens op het opnamemedium worden gewist, zelfs als de beelden zijn beveiligd, en dat deze gegevens niet kunnen worden hersteld.
- Het beveiligen van een beeld kan enige tijd duren.

# **De beveiliging annuleren**

Selecteer het beeld waarvan u de beveiliging wilt annuleren en verwijder de vergrendeling door de stappen van "Beelden selecteren en beveiligen" nogmaals te herhalen. De aanduiding  $\sigma_{\overline{n}}$  (Beveiligen) verdwijnt.

### **: een afdrukmarkering toevoegen**

Hiermee voegt u een afdrukmarkering (**DPOF**) toe aan beelden die u wilt afdrukken. Zie [pagina 80](#page-79-0).

# **(Afdrukken): beelden afdrukken met een printer**

Beelden afdrukken die met de camera werden gemaakt. Zie [pagina 77](#page-76-0).

# **(Roteren): een stilstaand beeld roteren**

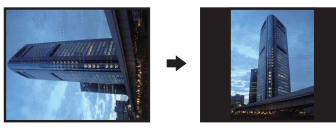

1 Geef het beeld weer dat u wilt roteren.

- 2 Druk op de MENU-toets om het menu weer te geven.
- 3 Selecteer [Roteren] met  $\triangle$ / $\nabla$  op de regeltoets en druk vervolgens op  $\bullet$ .
- 4) Selecteer  $\lceil \mathcal{L} \rceil$  en roteer vervolgens het beeld met  $\blacktriangleleft$ / $\blacktriangleright$ .
- **5** Selecteer [OK] met  $\triangle$ / $\nabla$  en druk vervolgens op  $\odot$ .
- U kunt beveiligde beelden of films niet roteren.
- Beelden die met andere camera's zijn opgenomen, kunnen soms niet worden geroteerd.
- Wanneer u beelden op een computer weergeeft, wordt de beeldrotatie misschien niet toegepast, afhankelijk van de gebruikte software.

Hiermee kunt u een stilstaand beeld roteren.

# <span id="page-50-0"></span> **(Map kiezen): de map voor beelden weergeven selecteren**

Hiermee kunt u de map selecteren met het beeld dat u wilt weergeven.

 $\Theta$  Selecteer de gewenste map met  $\blacktriangleleft$   $\blacktriangleright$  op de regeltoets.

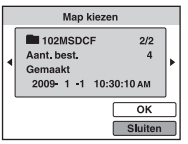

2 Selecteer [OK] met  $\blacktriangle$  en druk vervolgens op  $\blacklozenge$ .

# **Het selecteren van een map annuleren**

Selecteer [Sluiten] in stap  $(2)$  en druk vervolgens op  $\bullet$ .

### ΰ De mappen

De camera slaat de beelden op in een opgegeven map op de "Memory Stick Duo". U kunt de map wijzigen of een nieuwe map maken.

- Een nieuwe map maken  $\rightarrow$  [Opnamemap maken] [\(pagina 57\)](#page-56-0)
- De map voor opgenomen beelden wijzigen  $\rightarrow$  [Opnamemap wijz.] [\(pagina 58\)](#page-57-0)
- Wanneer meerdere mappen zijn gemaakt op de "Memory Stick Duo" en het eerste of laatste beeld in de map wordt weergegeven, worden de volgende aanduidingen weergegeven.

**:** naar de vorige map.

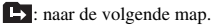

: naar de vorige of volgende map.

# **(Setup): de Setup-items wijzigen**

Zie [pagina 52](#page-51-0).

# <span id="page-51-1"></span><span id="page-51-0"></span>**De Setup-items gebruiken**

U kunt de standaardinstellingen wijzigen met het Setup-scherm.

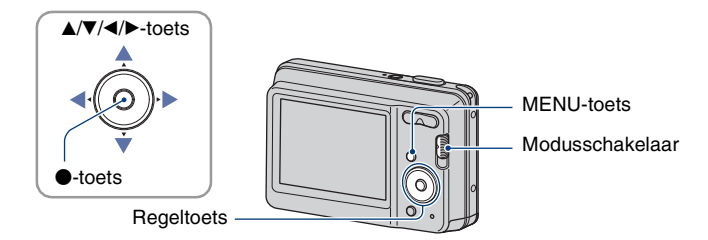

**1 Druk op de MENU-toets om het MENU-scherm weer te geven.**

**2** Nadat u op ▼ op de regeltoets hebt gedrukt, gaat u naar de instelling  $\bullet$ **(Setup) en drukt u vervolgens op**  $\bullet$ **.** 

**3** Druk op ▲/▼/▶ op de regeltoets om het item te selecteren dat u wilt instellen.

**4** Druk op ● om de instelling op te geven.

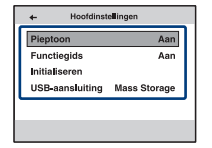

Druk op de MENU-toets om het scherm <sup>19</sup> (Setup) uit te schakelen.

Druk herhaaldelijk op  $\triangleleft$  op de regeltoets om terug te keren naar het menu vanuit het scherm  $\mathbf{a}$  (Setup).

• Wanneer de modusschakelaar op **(C)** (Stilstaand beeld) is ingesteld, drukt u de de sluiterknop half in om het scherm **(Setup)** te sluiten en terug te keren naar de opnamefunctie.

### **De instelling (Setup) annuleren**

Selecteer [Annul.] als dit wordt weergegeven en druk vervolgens op  $\bullet$  op de regeltoets. Als dit niet wordt weergegeven, selecteert u de vorige instelling opnieuw.

• Deze instelling blijft ook na het uitschakelen van de camera bewaard.

# **Hoofdinstellingen**

De standaardinstellingen worden aangegeven met  $\mathcal{D}$ .

### **Pieptoon**

Hiermee kunt u het geluid selecteren dat wordt weergegeven wanneer u de camera bedient.

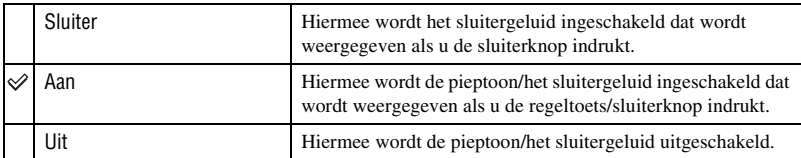

# **Functiegids**

Wanneer u de camera bedient, verschijnt de functiegids.

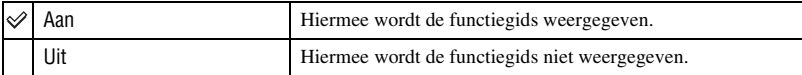

# **Initialiseren**

Hiermee kunt u alle instellingen terugzetten op de standaardinstellingen. Zelfs als u deze functie uitvoert, blijven de beelden die in het interne geheugen zijn opgeslagen, bewaard.

- 1 Selecteer [Initialiseren] met  $\triangle$ / $\nabla$  op de regeltoets en druk vervolgens op  $\bullet$ . Het bericht "Alle instellingen initialiseren" wordt weergegeven.
- 2 Selecteer [OK] met  $\triangle$  en druk vervolgens op  $\bullet$ . Alle instellingen worden teruggezet op de standaardinstellingen.

#### **Het initialiseren annuleren**

Selecteer [Annul.] in stap  $(2)$  en druk vervolgens op  $\bullet$ .

• Zorg ervoor dat de camera is uitgeschakeld bij het initialiseren.

# <span id="page-53-0"></span>**USB-aansluiting**

Hiermee kunt u de USB-modus selecteren wanneer de camera wordt aangesloten op een computer of een PictBridge-compatibele printer met de USB-kabel.

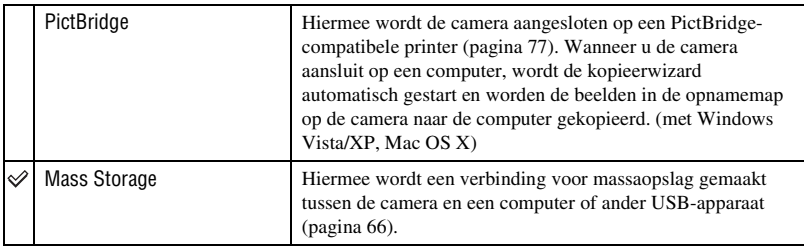

# **Opname-instellingn**

De standaardinstellingen worden aangegeven met  $\mathcal{D}$ .

#### **Stramienlijn**

Door de stramienlijnen als referentie te gebruiken, kunt u eenvoudig de horizontale/verticale positie van een onderwerp bepalen.

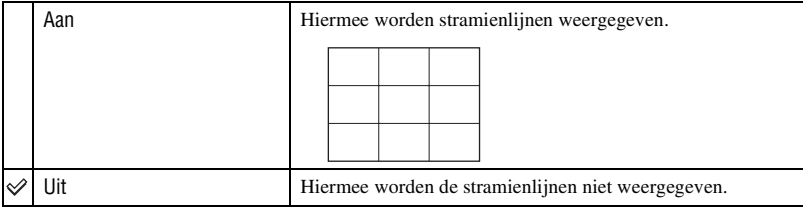

• De stramienlijnen worden niet opgenomen.

### **Digitale zoom**

Hiermee selecteert u de digitale zoomfunctie. De camera vergroot het beeld met de optische zoomfunctie (tot maximaal 3×). Zodra de zoomvergrotingsfactor hoger wordt dan 3×, gebruikt de camera de slimme-zoomfunctie of precisie-digitale-zoomfunctie.

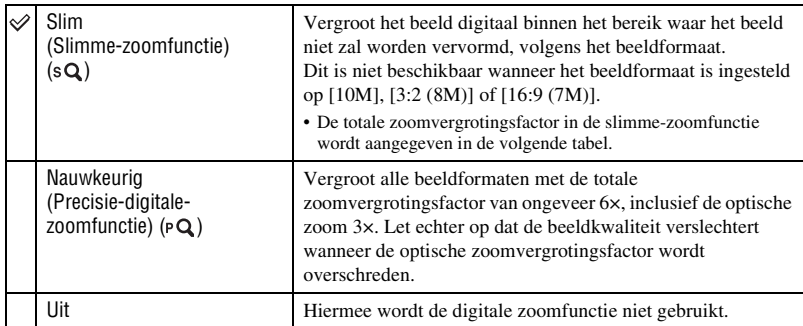

#### **Beeldformaat en totale zoomvergrotingsfactor bij gebruik van de slimme-zoomfunctie (inclusief optische zoom 3×)**

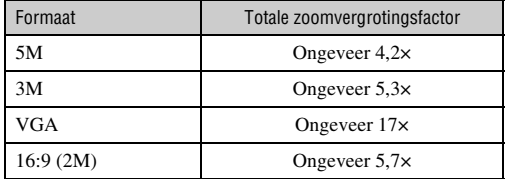

• U kunt de digitale zoom niet gebruiken als u bewegende beelden opneemt.

# **Auto Review**

Hiermee kunt u het opgenomen beeld onmiddellijk na de opname twee seconden op het scherm weergeven.

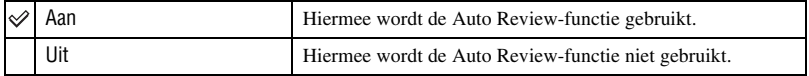

• Als u de sluiterknop half indrukt, verdwijnt de weergave van het opgenomen beeld en kunt u onmiddellijk het volgende beeld opnemen.

• U kunt de Auto Review-functie niet gebruiken tijdens het opnemen in de Burst-functie.

# **Geheugen-tool — Memory Stick-tool**

Dit item wordt alleen weergegeven als een "Memory Stick Duo" in de camera is geplaatst.

#### **Formatteren**

Hiermee kunt u de "Memory Stick Duo" formatteren. Een in de handel verkrijgbare "Memory Stick Duo" is al geformatteerd en kan onmiddellijk worden gebruikt.

- Houd er rekening mee dat bij het formatteren alle gegevens op de "Memory Stick Duo", waaronder de beveiligde beelden, onherroepelijk worden verwijderd.
- 1) Selecteer [Formatteren] met  $\triangle$ / $\nabla$  op de regeltoets en druk vervolgens op  $\bullet$ . Het bericht "Alle data in de Memory Stick wordt gewist" verschijnt.
- 2 Selecteer [OK] met  $\blacktriangle$  en druk vervolgens op  $\blacklozenge$ . Het formatteren begint.

#### **Het formatteren annuleren**

Selecteer [Annul.] in stap  $(2)$  en druk vervolgens op  $\bullet$ .

#### <span id="page-56-0"></span>**Opnamemap maken**

Hiermee kunt u een map op een "Memory Stick Duo" maken waarin beelden worden opgenomen.

1 Selecteer [Opnamemap maken] met  $\triangle$ / $\nabla$  op de regeltoets en druk vervolgens op  $\bullet$ . Het scherm voor het maken van mappen wordt weergegeven.

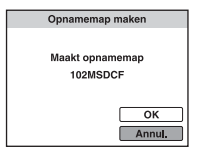

2) Selecteer [OK] met  $\triangle$  en druk vervolgens op  $\bullet$ . Een nieuwe map wordt gemaakt met een nummer dat één hoger is dan het hoogste nummer, en de nieuwe map wordt ingesteld als de huidige opnamemap.

#### **Het maken van een map annuleren**

Selecteer [Annul.] in stap  $\circled{2}$  en druk vervolgens op  $\bullet$ .

- Wanneer u geen nieuwe map maakt, wordt de map "101MSDCF" geselecteerd als opnamemap.
- U kunt mappen maken tot en met nummer "999MSDCF".
- U kunt een map niet met de camera verwijderen. Als u een map wilt verwijderen, moet u dit doen met een computer, enzovoort.
- De beelden worden opgenomen in de nieuwe map totdat u een andere map maakt of een andere opnamemap selecteert.
- Er kunnen maximaal 9.999 beelden in een map worden opgeslagen. Als de capaciteit van de map groter is dan 9.999, wordt automatisch een nieuwe map gemaakt.
- • [Zie "Beeldbestandopslaglocaties en bestandsnamen" \(pagina 68\)](#page-67-0) voor meer informatie.

### <span id="page-57-0"></span>**Opnamemap wijz.**

Hiermee kunt u de huidige opnamemap wijzigen.

 $\Omega$  Selecteer [Opnamemap wijz.] met  $\triangle$ / $\nabla$  op de regeltoets en druk vervolgens op  $\bullet$ . Het scherm voor het selecteren van mappen wordt weergegeven.

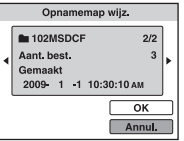

2 Selecteer de gewenste map met  $\blacktriangleleft$  en [OK] met  $\blacktriangleleft$  en druk vervolgens op  $\blacktriangleright$ .

#### **Het wijzigen van de opnamemap annuleren**

Selecteer [Annul.] in stap  $\circled{2}$  en druk vervolgens op  $\bullet$ .

- U kunt de map "100MSDCF" niet selecteren als opnamemap.
- U kunt opgenomen beelden niet verplaatsen naar een andere map.

#### **Kopiëren**

Hiermee kunt u alle beelden die in het interne geheugen zijn opgeslagen, kopiëren naar een "Memory Stick Duo".

- 1 Plaats een "Memory Stick Duo" met voldoende opslagcapaciteit.
- 2 Selecteer [Kopiëren] met  $\triangle$ / $\nabla$  op de regeltoets en druk vervolgens op  $\bullet$ . Het bericht "Alle data in het intern geheug. gekopieerd" verschijnt.
- 3 Selecteer [OK] met  $\blacktriangle$  en druk vervolgens op  $\blacklozenge$ . Het kopiëren begint.

#### **Het kopiëren annuleren**

Selecteer [Annul.] in stap  $\mathcal{F}$  en druk vervolgens op  $\bullet$ .

- Gebruik een volledig opgeladen accu. Als u probeert beeldbestanden te kopiëren terwijl de accu bijna leeg is, kan de accu helemaal leeg raken. Hierdoor kan het kopiëren mislukken en kunnen de gegevens zelfs beschadigd raken.
- U kunt beelden die u wilt kopiëren niet selecteren.
- De oorspronkelijke beelden blijven ook na het kopiëren bewaard in het interne geheugen. Als u de inhoud van het interne geheugen wilt verwijderen, verwijdert u na het kopiëren eerst de "Memory Stick Duo" en formatteert u vervolgens het interne geheugen ([Formatteren] in [Intern geheugen-tool]) [\(pagina 59\).](#page-58-0)
- Een nieuwe map wordt aangemaakt op de "Memory Stick Duo" en alle gegevens worden ernaar gekopieerd. U kunt geen specifieke map kiezen en er beelden naar kopiëren.
- De afdrukmarkeringen **DPOF** op de beelden worden niet gekopieerd.

# **Geheugen-tool — Intern geheugen-tool**

*Voor meer informatie over de bediening* 1 *pagina [52](#page-51-1)*

Dit item wordt niet weergegeven als een "Memory Stick Duo" in de camera is geplaatst.

#### <span id="page-58-0"></span>**Formatteren**

Hiermee kunt u het interne geheugen formatteren.

- Houd er rekening mee dat bij het formatteren alle beeldgegevens in het interne geheugen, waaronder de beveiligde beelden, onherroepelijk worden verwijderd.
- 1 Selecteer [Formatteren] met  $\triangle$ / $\nabla$  op de regeltoets en druk vervolgens op  $\bullet$ . Het bericht "Alle data in het intern geheugen wordt gewist" verschijnt.
- 2 Selecteer [OK] met  $\triangle$  en druk vervolgens op  $\bullet$ . Het formatteren begint.

#### **Het formatteren annuleren**

Selecteer [Annul.] in stap  $(2)$  en druk vervolgens op  $\bullet$ .

### *Voor meer informatie over de bediening* **1** *Klokinstellingen Voor meer informatie over de bediening*<br>1*52 Bagina* [52](#page-51-1)

# **Klokinstellingen**

Hiermee kunt u de datum en tijd instellen.

1 Selecteer [Klokinstellingen] in het scherm (Setup).

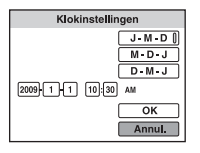

- $\odot$  Druk op  $\bullet$  op de regeltoets.
- 3 Selecteer het datumweergaveformaat met  $\triangle$ / $\nabla$  en druk vervolgens op  $\bullet$ .
- $\Phi$  Selecteer elk item met  $\blacktriangle$ / $\blacktriangleright$ , stel de numerieke waarde in met  $\blacktriangle$ / $\ntriangleright$  en druk vervolgens op  $\blacklozenge$ .
- $\circled{5}$  Selecteer [OK] en druk vervolgens op  $\bullet$ .
- Middernacht wordt aangeduid als 12:00 AM en middag als 12:00 PM.

### **De klokinstelling annuleren**

Selecteer [Annul.] in stap  $\circled{5}$  en druk vervolgens op  $\bullet$ .

# **Language Setting**

### *Voor meer informatie over de bediening* 1 *pagina [52](#page-51-1)*

# **Language Setting**

Hiermee kunt u de taal selecteren waarin de menu-items, waarschuwingen en berichten worden weergegeven.

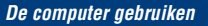

# **Werken met uw Windows-computer**

Lees het gedeelte ["De Macintosh-computer gebruiken"](#page-72-0)  [\(pagina 73\)](#page-72-0) voor meer informatie over het gebruik van een Macintosh-computer.

Schermafbeeldingen die in dit hoofdstuk worden gebruikt, zijn gebaseerd op de Engelse versie.

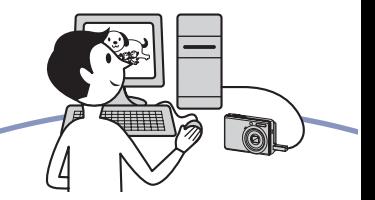

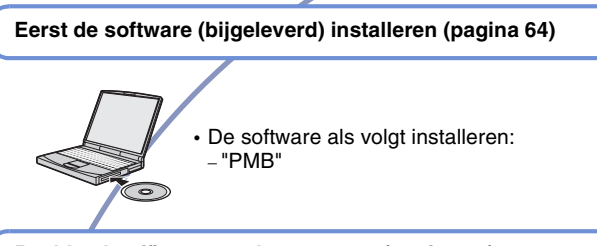

# **Beelden kopiëren naar de computer [\(pagina 66\)](#page-65-1)**

 $\overline{\mathbb{F}}$ 

- Beelden kopiëren naar de computer met "PMB".
- Beelden met "PMB":
	- Beelden weergeven die op de computer zijn opgeslagen
	- Beelden bewerken
	- De opnamelocaties van stilstaande beelden op kaarten online weergeven
	- De opgenomen beelden opslaan op een disc (CD- of DVDschrijfstation vereist)
	- Afdrukken of opslaan van stilstaande beelden met de datum

Ga naar de website voor klantenondersteuning van Sony voor meer informatie over dit product en antwoorden op veelgestelde vragen. <http://www.sony.net/>

# **Aanbevolen computeromgeving**

Een computer die op de camera wordt aangesloten, moet aan de volgende vereisten voldoen.

#### **Aanbevolen computeromgeving voor het kopiëren van beelden**

#### **Besturingssysteem**

**(voorgeïnstalleerd):** Microsoft Windows 2000 Professional SP4/Windows XP\* <sup>1</sup> SP3/Windows Vista\* <sup>2</sup> SP1

• De juiste werking kan niet worden gegarandeerd in een computeromgeving waarin een upgrade naar een van de bovenstaande besturingssystemen is uitgevoerd of in een computeromgeving met meerdere besturingssystemen (multi-boot).

**USB-aansluiting:** standaardonderdeel

#### **Aanbevolen omgeving voor "PMB"**

#### **Besturingssysteem**

**(voorgeïnstalleerd):** Microsoft Windows XP\*1 SP3/Windows Vista\* <sup>2</sup> SP1

**Processor/geheugen:** Pentium III 500 MHz of sneller, 256 MB RAM of meer (aanbevolen: Pentium III 800 MHz of sneller en 512 MB RAM of meer)

**Vaste schijf:** Vrije schijfruimte benodigd voor installatie—ongeveer 500 MB

**Scherm:** Schermresolutie: 1.024 × 768 pixels of meer

**Videogeheugen:** 32 MB of meer (Aanbevolen: 64 MB of meer)

\*1) 64-bit-edities worden niet ondersteund.

\*2) Starter (Edition) wordt niet ondersteund.

### **Opmerkingen over het aansluiten van de camera op een computer**

- De computeromgeving moet ook voldoen aan de werkingsvereisten van het besturingssysteem.
- Een juiste werking kan niet worden gegarandeerd voor alle bovenstaande aanbevolen computeromgevingen.
- Als u twee of meer USB-apparaten tegelijkertijd op één computer aansluit, is het mogelijk dat sommige apparaten, waaronder de camera, niet werken afhankelijk van het type USB-apparaten dat u gebruikt.
- Een juiste werking kan niet worden gegarandeerd bij gebruik van een USB-hub.
- Als u de camera aansluit via een USB-interface die compatibel is met Hi-Speed USB (USB 2.0), kunt u gebruikmaken van geavanceerde gegevensoverdracht (snelle overdracht), aangezien deze camera ook compatibel is met Hi-Speed USB (USB 2.0).
- Er zijn twee functies voor een USB-verbinding bij aansluiting op een computer: [Mass Storage] (standaardinstelling) en [PictBridge]. In dit gedeelte wordt [Mass Storage] als voorbeeld beschreven. Zie [pagina 54](#page-53-0) voor meer informatie over [PictBridge].
- Na herstel van de computer vanuit de stand-byof slaapstand is het mogelijk dat de communicatie tussen de camera en de computer niet op hetzelfde moment wordt hersteld.

# <span id="page-63-0"></span>**De software (bijgeleverd) installeren**

U kunt de software (bijgeleverd) installeren met de volgende procedure.

• Meld uzelf aan als beheerder.

# **1 Schakel de computer in en plaats de CD-ROM (bijgeleverd) in het CD-ROM-station.**

Het installatiemenu wordt weergegeven.

- Als dit niet wordt weergegeven, dubbelklikt u op [Computer] (in Windows XP [My  $Computer]$  (SONYPICTUTIL).
- Het scherm AutoPlay wordt mogelijk weergegeven. Selecteer "Run Install.exe." en volg de instructies op het scherm om verder te gaan met de installatie.

# **2 Klik op [Install].**

Het scherm "Choose Setup Language" wordt weergegeven.

# **3 Selecteer de gewenste taal en klik op [Next].**

Het scherm "License Agreement" wordt weergegeven.

**4 Lees de overeenkomst** 

**aandachtig door. Als u de voorwaarden van de overeenkomst accepteert, selecteert u het keuzerondje naast [I accept the terms of the license agreement] en klikt u op [Next].**

# **5 Volg de aanwijzingen op het scherm om de installatie te voltooien.**

- Wanneer het bevestigingsbericht voor opnieuw opstarten wordt weergegeven, start u de computer opnieuw op volgens de aanwijzingen op het scherm.
- DirectX wordt mogelijk geïnstalleerd afhankelijk van de systeemomgeving van uw computer.

# **6 Verwijder de CD-ROM uit de computer nadat de installatie is voltooid.**

Nadat u de software hebt geïnstalleerd, worden snelkoppelingspictogrammen op het bureaublad gemaakt voor "PMB", "Gids voor PMB".

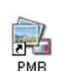

• Dubbelklik om "PMB" te starten.

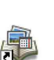

• Dubbelklik om "Gids voor PMB" te starten.

PMB Guide

# **De "PMB (Picture Motion Browser)" gebruiken (bijgeleverd)**

Met de software kunt u stilstaande beelden en films van de camera optimaal benutten. Dit hoofdstuk vat de "PMB" samen.

# **Overzicht van "PMB"**

Met "PMB" kunt u het volgende:

- Beelden die met de camera zijn opgenomen, importeren en weergeven op de computer.
- Beelden op de computer indelen op opnamedatum om deze te bekijken.
- U kunt beeldbestanden die zijn opgeslagen op een computer met de camera kopiëren naar een "Memory Stick Duo".
- Stilstaande beelden bijwerken (Rode-ogencorrectie, enz.), afdrukken en als bijlage bij emailberichten versturen, de opnamedatum wijzigen en meer.
- Stilstaande beelden kunnen worden afgedrukt of opgeslagen met de datum.
- U kunt een datadisc maken met een CDschrijfstation of DVD-schrijfstation.
- Upload het beeld naar het internet.
- Raadpleeg "Gids voor PMB" voor meer informatie.

De "Gids voor PMB" openen

- Dubbelklik op het bureaublad op het pictogram "Gids voor PMB".
- Klik in het startmenu op [Start]  $\rightarrow$  [All  $Programs] \rightarrow [Sony Picture Utility] \rightarrow$  $[He1p] \rightarrow [Gids\ voor\ PMB].$

# **"PMB" starten en afsluiten**

#### **"PMB" starten**

Dubbelklik op het pictogram (PMB) op het bureaublad.

Of klik in het startmenu op [Start]  $\rightarrow$  [All  $Programs] \rightarrow [Sony Picture Utility] \rightarrow$ [PMB].

• Het bevestigingsbericht van de Informatie-tool verschijnt op het scherm wanneer u "PMB" de eerste keer opstart. Selecteer [Start]. Met deze functie ontvangt u meldingen, zoals softwareupdates. U kunt de instelling later wijzigen.

# **"PMB" afsluiten**

Klik op  $\vert \times \vert$  in de rechterbovenhoek van het scherm.

# <span id="page-65-1"></span>**Beelden kopiëren naar de computer met de "PMB"**

# <span id="page-65-2"></span>**De camera en de computer voorbereiden**

- **1 Plaats een "Memory Stick Duo" met opgenomen beelden in de camera.**
	- Deze stap is niet nodig wanneer u beelden kopieert die in het interne geheugen zijn opgeslagen.

# **2 Plaats batterijen met voldoende capaciteit in de camera.**

• Als u beelden naar de computer kopieert terwijl de batterijen bijna leeg zijn, kan het kopiëren mislukken of kunnen de beeldgegevens beschadigd raken als de batterijen leeg raken.

# **3 Zet de modusschakelaar op (Weergave) en schakel de camera en de computer vervolgens in.**

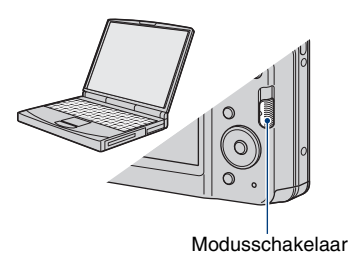

### <span id="page-65-3"></span><span id="page-65-0"></span>**De camera op de computer aansluiten**

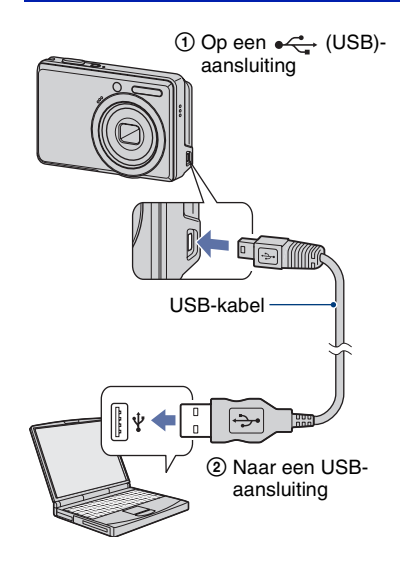

"Maakt verbinding..." verschijnt op het scherm van de camera.

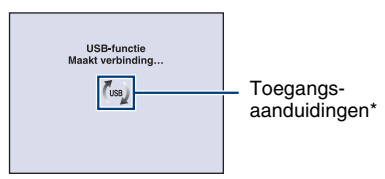

Als een USB-verbinding voor het eerst tot stand wordt gebracht, wordt op de computer automatisch een programma uitgevoerd om de camera te herkennen. Wacht enige tijd.

\* Tijdens de communicatie wordt weergegeven op het scherm. Gebruik de computer niet tijdens het weergeven van de aanduiding. Wanneer de aanduiding wordt gewijzigd in **-use**, kunt u de computer weer gebruiken.

• Als "Maakt verbinding..." niet verschijnt, stelt u [USB-aansluiting] in op [Mass Storage] [\(pagina 54\).](#page-53-0)

# **Beelden kopiëren naar een computer**

**1 Sluit de camera aan op een computer zoals beschreven in "De camera op de computer aansluiten".**

Nadat de USB-verbinding tot stand is gebracht, wordt het scherm [Import Media Files] van "PMB" automatisch weergegeven.

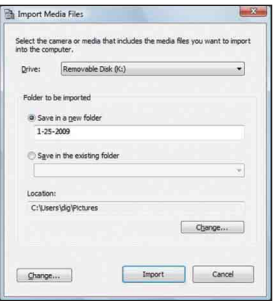

- Zie [pagina 70](#page-69-0) als u de "Memory Stick" sleuf gebruikt.
- Als de wizard AutoPlay verschijnt, sluit u deze.

# **2 Importeer de beelden.**

Als u het importeren van de beelden wilt starten, klikt u op [Import].

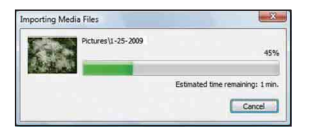

De beelden worden standaard geïmporteerd naar een map in "Pictures" (in Windows XP, "My Pictures"). Deze map heeft als naam de datum waarop de beelden zijn geïmporteerd.

• Raadpleeg "Gids voor PMB", voor meer informatie over de "PMB".

# **Beelden weergeven op de computer**

Wanneer het importeren is voltooid, start de "PMB". Er worden miniaturen van de geïmporteerde beelden weergegeven.

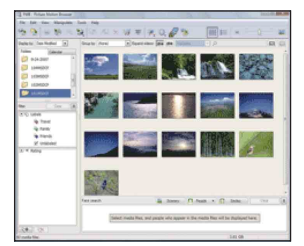

• De map "Pictures" (in Windows XP, "My Pictures") is ingesteld als de standaardmap in "Viewed folders".

Beelden op de computer indelen op opnamedatum om deze te bekijken. Raadpleeg de "Gids voor PMB" voor meer informatie.

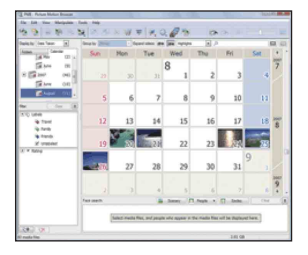

Voorbeeld: scherm met weergave per maand

# **De USB-verbinding annuleren**

Voer de procedures uit van stap  $\odot$  tot  $\ddot{\odot}$ hieronder voordat u:

- De USB-kabel loskoppelt.
- Een "Memory Stick Duo" verwijdert.
- Een "Memory Stick Duo" in de camera plaatst na het kopiëren van beelden vanuit het interne geheugen.
- De camera uitschakelt.
- 1 Dubbelklik op het pictogram om los te koppelen op de taakbalk.

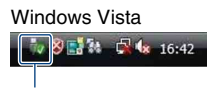

Dubbelklik hier

Windows XP/Windows 2000

**Table** 12:00 PM

Dubbelklik hier

- 2 Klik op (USB Mass Storage Device)  $\rightarrow$  [Stop].
- 3 Controleer of het juiste apparaat wordt aangegeven in het bevestigingsvenster en klik op [OK].
- $(4)$  Klik op  $[OK]$ . De verbinding met het apparaat is verbroken.
	- Voor Windows Vista/XP kunt u stap 4 overslaan.

### <span id="page-67-1"></span><span id="page-67-0"></span>**Beeldbestandopslaglocaties en bestandsnamen**

De beeldbestanden die op de camera zijn opgenomen, zijn gegroepeerd in mappen op de "Memory Stick Duo" of het interne geheugen.

#### **Voorbeeld: mappen weergeven in Windows Vista**

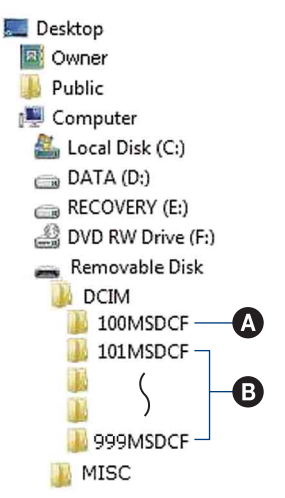

A Map met beeldgegevens die zijn opgenomen met een camera die geen functie bevat voor het maken van mappen.

- B Map met beeldgegevens die zijn opgenomen met de camera. Als er geen nieuwe mappen worden gemaakt, worden de mappen als volgt weergegeven:
	- "Memory Stick Duo": alleen "101MSDCF"
	- Intern geheugen: alleen "101\_SONY"
- U kunt geen beelden opnemen in de map "100MSDCF". De beelden in deze map zijn alleen beschikbaar voor weergave.
- U kunt geen beelden opnemen/weergeven in de map "MISC".

#### **Beelden kopiëren naar de computer met de "PMB"**

- Beeldbestanden dragen de volgende namen:
	- Stilstaande beelden: DSC0□□□□JPG
	- Filmbestanden: MOV0□□□□.AVI
	- Indexbeeldbestanden die worden opgenomen wanneer u films opneemt:  $MOVO\square\square\square\square$ THM

ssss staat voor een nummer tussen 0001 en 9999. Het numerieke deel van de naam van een filmbestand dat is opgenomen in de filmopnamefunctie, is hetzelfde als dat van het bijbehorende indexbeeldbestand.

• Zie pagina [51](#page-50-0) en [57](#page-56-0) voor meer informatie over mappen.

# **Beelden kopiëren naar een computer zonder "PMB"**

U kunt als volgt beelden naar uw computer kopiëren zonder "PMB".

#### <span id="page-69-0"></span>**Voor een computer met een "Memory Stick"-sleuf**

Verwijder de "Memory Stick Duo" uit de camera en steek deze in de "Memory Stick Duo"-adapter. Plaats de "Memory Stick Duo"-adapter in de computer en kopieer de beelden.

- Zelfs wanneer u Windows 95/98/98 SecondEdition/NT/Me gebruikt, kunt u beelden kopiëren door de "Memory Stick Duo" in de "Memory Stick"-sleuf van de computer te plaatsen.
- Zie [pagina 87](#page-86-0) als de "Memory Stick PRO Duo" niet wordt herkend.

#### **Voor een computer zonder "Memory Stick"-sleuf**

Maak een USB-verbinding en volg de stappen om beelden te kopiëren.

- De schermafbeeldingen in dit gedeelte zijn voorbeelden van het kopiëren van beelden vanaf een "Memory Stick Duo".
- Deze camera is niet compatibel met Windows 95/98/98 SecondEdition/NT/Me van het Windows-besturingssysteem. Als u een computer zonder "Memory Stick" sleuf gebruikt, gebruik dan een in de handel verkrijgbare "Memory Stick" Reader/Writer om beelden van een "Memory Stick Duo" naar uw
- Als u beelden in het interne geheugen naar de computer wilt kopiëren, kopieert u de beelden eerst naar een "Memory Stick Duo" en kopieert u ze vervolgens naar de computer.

computer te kopiëren.

### **Beelden kopiëren naar een computer -Windows Vista/XP**

In dit gedeelte wordt het kopiëren van beelden naar "Documents" (voor Windows XP: "My Documents").

# **1 Bereid de camera en een computer voor.**

Voer dezelfde procedure uit als wordt beschreven in ["De camera en de](#page-65-2)  [computer voorbereiden" op pagina 66.](#page-65-2)

# **2 Sluit de camera aan op de computer met de USB-kabel.**

Voer dezelfde procedure uit als wordt beschreven in ["De camera op de](#page-65-3)  [computer aansluiten" op pagina 66.](#page-65-3)

• Als "PMB" reeds is geïnstalleerd, wordt [Import Media Files] gestart op "PMB" maar selecteer [Cancel] om te beëindigen.

- 
- **3 Klik op [Open folder to view files] (Voor Windows XP: [Open folder**  to view files1 → [OK]) zodra het **scherm met de wizard automatisch op het bureaublad verschijnt.**

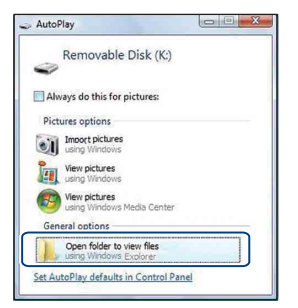

• Volg de procedure in "Voor Windows 2000" als het scherm met de wizard niet automatisch verschijnt.

# **4 Dubbelklik op [DCIM].**

**5 Dubbelklik op de map met de beeldbestanden die u wilt kopiëren. Klik vervolgens met de rechtermuisknop op een beeldbestand om het menu weer te geven en klik op [Copy].**

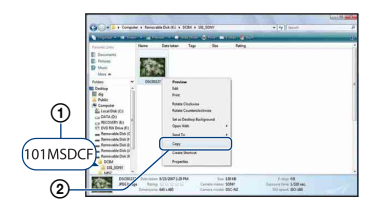

• Zie [pagina 68](#page-67-1) voor meer informatie over de opslaglocatie van de beeldbestanden.

**6 Klik op de map [Documents] (Voor Windows XP: [My Documents]). Klik vervolgens met de rechtermuisknop op "Documents" om het menu weer te geven en klik op [Paste].**

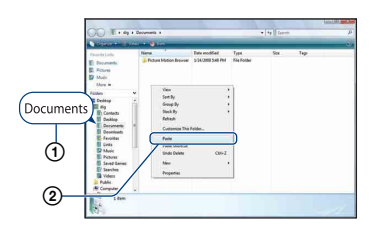

De beeldbestanden worden naar de map [Documents] gekopieerd (voor Windows XP: [My Documents]).

• Als de bestemmingsmap een beeld met dezelfde bestandsnaam bevat, wordt een bevestigingsbericht om te overschrijven weergegeven. Als u het bestaande beeld overschrijft met een nieuw beeld, wordt het oorspronkelijke bestand gewist. Als u het beeldbestand naar de computer wilt kopiëren zonder overschrijven, geeft u het bestand eerst een andere naam en kopieert u vervolgens het beeldbestand. Houd er echter rekening mee dat u het betreffende beeld misschien niet meer op de camera kunt weergeven als u de bestandsnaam wijzigt [\(pagina 72\).](#page-71-0)

### **Voor Windows 2000**

Dubbelklik op [My Computer]  $\rightarrow$ [Removable Disk] nadat u de camera op de computer hebt aangesloten. Voer vervolgens stap 4 uit.

# **Beeldbestanden die zijn opgeslagen op de computer met de camera kopiëren naar de "Memory Stick Duo"**

In dit gedeelte wordt de procedure op een Windows-computer beschreven. Wanneer een beeldbestand dat naar de computer is gekopieerd, niet meer op een "Memory Stick Duo" staat, kunt u dat beeld weer op de camera weergeven door het beeldbestand op de computer te kopiëren naar een "Memory Stick Duo".

- Als de bestandsnaam die door de camera is gegeven, niet is gewijzigd, kunt u stap 1 overslaan.
- Afhankelijk van het beeldformaat kunt u bepaalde beelden misschien niet weergeven.
- Sony garandeert de weergave van beeldbestanden op de camera niet als de bestanden door een computer werden verwerkt of werden opgenomen met een andere camera.
- Als er geen mappen in een "Memory Stick Duo" zijn, maakt u eerst een nieuwe map met uw camera [\(pagina 57\)](#page-56-0) en kopieert u vervolgens de beeldbestanden.

# <span id="page-71-0"></span>**1 Klik met de rechtermuisknop op het beeldbestand en klik vervolgens op [Rename].Wijzig de bestandsnaam in "DSC0**ssss**".**

Geef een nummer op tussen 0001 en 9999 voor  $\Box \Box \Box \Box$ 

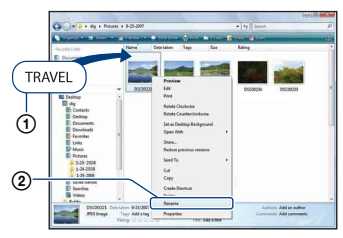

• Als het bevestigingsbericht voor overschrijven wordt weergegeven, geeft u een ander nummer op.

• De bestandsextensie kan worden weergegeven, afhankelijk van de computerinstellingen. De bestandsextensie voor stilstaande beelden is JPG en de bestandsextensie voor bewegende beelden is AVI. Wijzig de bestandsextensie niet.

# **2 Kopieer het beeldbestand naar de map op de "Memory Stick Duo" met de onderstaande procedure.**

- 1 Klik met de rechtermuisknop op het beeldbestand en klik vervolgens op [Copy].
- 2 Dubbelklik op [Removable Disk] of [Sony MemoryStick] in [Computer] (in Windows XP, [My Computer]).
- 3 Klik met de rechtermuisknop op de map  $[\Box \Box \Box MSDCF]$  in de map [DCIM] en klik vervolgens op [Paste].
	- $\bullet$   $\square \square \square$  staat voor een nummer tussen 100 en 999.

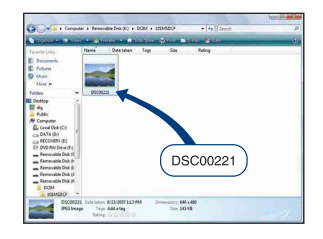
# <span id="page-72-2"></span>**De Macintosh-computer gebruiken**

U kunt beelden naar een Macintoshcomputer kopiëren.

• "PMB" is niet compatibel met Macintoshcomputers.

## <span id="page-72-0"></span>**Aanbevolen computeromgeving**

Een computer die op de camera wordt aangesloten, moet aan de volgende vereisten voldoen.

### **Aanbevolen computeromgeving voor het kopiëren van beelden**

#### **Besturingssysteem**

**(voorgeïnstalleerd):** Mac OS 9.1/9.2/ Mac OS X (v10.1 tot v10.5)

**USB-aansluiting:** standaardonderdeel

## **Opmerkingen over het aansluiten van de camera op een computer**

- Een juiste werking kan niet worden gegarandeerd voor alle bovenstaande aanbevolen computeromgevingen.
- Als u twee of meer USB-apparaten tegelijkertijd op één computer aansluit, is het mogelijk dat sommige apparaten, waaronder uw camera, niet werken afhankelijk van het type USB-apparaten dat u gebruikt.
- Een juiste werking kan niet worden gegarandeerd bij gebruik van een USB-hub.
- Als u de camera aansluit via een USB-interface die compatibel is met Hi-Speed USB (USB 2.0), kunt u gebruikmaken van geavanceerde gegevensoverdracht (snelle overdracht), aangezien deze camera ook compatibel is met Hi-Speed USB (USB 2.0).
- Er zijn twee functies voor een USB-verbinding bij aansluiting op een computer: [Mass Storage] (standaardinstelling) en [PictBridge]. In dit gedeelte wordt [Mass Storage] als voorbeeld beschreven. Zie [pagina 54](#page-53-0) voor meer informatie over [PictBridge].
- Na herstel van de computer vanuit de stand-byof slaapstand is het mogelijk dat de communicatie tussen de camera en de computer niet op hetzelfde moment wordt hersteld.

## <span id="page-72-1"></span>**Beelden kopiëren naar en weergeven op een computer**

## **1 Bereid de camera en Macintoshcomputer voor.**

Voer dezelfde procedure uit als wordt beschreven in ["De camera en de](#page-65-0)  [computer voorbereiden" op pagina 66.](#page-65-0)

## **2 Sluit de camera aan op de computer met de USB-kabel.**

Voer dezelfde procedure uit als wordt beschreven in ["De camera op de](#page-65-1)  [computer aansluiten" op pagina 66](#page-65-1).

## **3 Kopieer beeldbestanden naar de Macintosh-computer.**

- $\bigoplus$ Dubbelklik op het nieuwe pictogram  $\rightarrow$  $[DCIM] \rightarrow de$  map met de beelden die u wilt kopiëren.
- 2Sleep de beeldbestanden naar het pictogram van de vaste schijf en zet deze daar neer. De beeldbestanden worden naar de vaste schijf gekopieerd.
- Zie [pagina 68](#page-67-0) voor meer informatie over de opslaglocatie van de beeldbestanden en de bestandsnamen.

## **4 Geef beelden weer op de computer.**

Dubbelklik op het pictogram van de vaste schijf  $\rightarrow$  het gewenste beeldbestand in de map met de gekopieerde bestanden om dat beeldbestand te openen.

## **De USB-verbinding annuleren**

Sleep eerst het pictogram van het station of het pictogram van de "Memory Stick Duo" naar het pictogram "Trash" wanneer u onderstaande procedures uitvoert. Zoniet wordt de verbinding tussen de camera en de computer onderbroken.

- De USB-kabel loskoppelen.
- Een "Memory Stick Duo" verwijderen.
- Een "Memory Stick Duo" in de camera plaatsen na het kopiëren van beelden vanuit het interne geheugen.
- De camera uitschakelen.

## **Technische ondersteuning**

Ga naar de website voor klantenondersteuning van Sony voor meer informatie over dit product en antwoorden op veelgestelde vragen. <http://www.sony.net/>

# **"Geavanceerde Cyber-shot-handleiding" weergeven**

Als u "Cyber-shot-handboek" installeert, wordt "Geavanceerde Cyber-shothandleiding" ook geïnstalleerd. "Geavanceerde Cyber-shot-handleiding" verklaart verder hoe u de camera en optionele accessoires kunt gebruiken.

## **In Windows weergeven**

**Dubbelklik op (Geavanceerde handleiding) op het bureaublad.**

Als u de "Geavanceerde handleiding" via het startmenu wilt openen, klikt u op [Start]  $\rightarrow$  [All Programs] (in Windows 2000,  $[Programma's] \rightarrow [Sony Picture Utility]$  $\rightarrow$  [Geavanceerde handleiding].

## **Op Macintosh weergeven**

- **1 Kopieer de map [stepupguide] in de map [stepupguide] op uw computer.**
- **2 Selecteer [stepupguide], [language] en vervolgens de map**

**[NL] op de cd-rom (bijgeleverd) en kopieer alle bestanden in de map [NL] naar de map [img] in de map [stepupguide] die in stap 1 naar uw computer werd gekopieerd. (Overschrijf de bestanden in de map [img] met de bestanden in de map [NL].)**

- **3 Na het voltooien van de kopieeropdracht dubbelklikt u op "stepupguide.hqx" in de map [stepupguide] om ze uit te pakken en klikt u vervolgens op het gegenereerde bestand "stepupguide".**
	- Installeer Stuffit Expander als er geen hulpprogramma voor het uitpakken van een HQX-bestand is geïnstalleerd.

<span id="page-75-0"></span>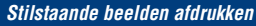

**Stilstaande beelden afdrukken**

Wanneer u beelden afdrukt die in de [16:9] functie zijn opgenomen, worden beide randen misschien bijgesneden. Controleer dit dus voordat u begint met afdrukken [\(pagina 89\).](#page-88-0)

**Beelden rechtstreeks afdrukken met een PictBridge-compatibele printer [\(pagina 77\)](#page-76-0)**

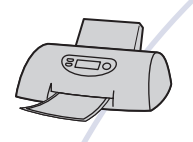

U kunt beelden afdrukken door de camera rechtsreeks aan te sluiten op een PictBridge-compatibele printer.

#### **Beelden rechtstreeks afdrukken met een "Memory Stick"-compatibele printer**

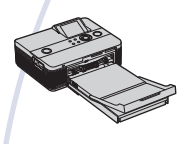

U kunt beelden afdrukken met een "Memory Stick"-compatibele printer.

Raadpleeg de gebruiksaanwijzing bij de printer voor meer informatie.

### **Beelden afdrukken met een computer**

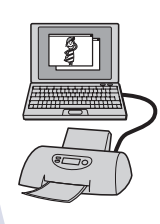

U kunt beelden naar een computer kopiëren met de bijgeleverde "PMB"-software en de beelden afdrukken. Beelden kunnen met de datum worden afgedrukt [\(pagina 65\).](#page-64-0)

#### **Afdrukken bij een fotowinkel [\(pagina 80\)](#page-79-0)**

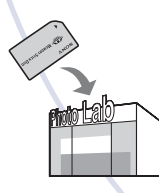

U kunt een "Memory Stick Duo" met beelden die met uw camera zijn opgenomen, meenemen naar een fotowinkel. U kunt van tevoren een afdrukmarkering **DPOF** aanbrengen op de beelden die u wilt afdrukken.

# <span id="page-76-2"></span><span id="page-76-0"></span>**Beelden rechtstreeks afdrukken met een PictBridge-compatibele printer**

<span id="page-76-1"></span>Zelfs als u geen computer hebt, kunt u de beelden die u met de camera hebt opgenomen, afdrukken door de camera rechtstreeks aan te sluiten op een PictBridge-compatibele printer.

# A PictBridge

- "PictBridge" is gebaseerd op de CIPA-norm. (CIPA: Camera & Imaging Products Association)
- U kunt films niet afdrukken.
- Als de aanduiding  $\bigcap$  knippert op het scherm van de camera (foutmelding), controleer dan de aangesloten printer.

## **Fase 1: De camera voorbereiden**

Bereid de camera voor om deze op de printer aan te sluiten met de USB-kabel.

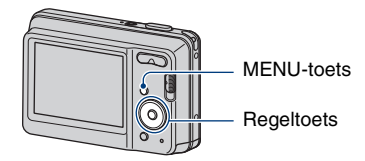

• U kunt het beste volledig opgeladen batterijen gebruiken om te voorkomen dat de stroom wordt uitgeschakeld tijdens het afdrukken.

**1 Druk op de MENU-toets om het MENU-scherm weer te geven.**

**2 Selecteer (Setup) met** V **op de regeltoets en druk vervolgens op**  z**.**

**3 Selecteer [Hoofdinstellingen] met**  v**/**V**, selecteer [USB-aansluiting] en druk vervolgens op**  $\bullet$ **.** 

**4** Selecteer [PictBridge] met ▲/▼ en druk vervolgens op  $\bullet$ .

De USB-functie is ingesteld.

## <span id="page-77-0"></span>**Fase 2: De camera aansluiten op de printer**

**1 Sluit de camera aan op de printer.**

<span id="page-77-1"></span>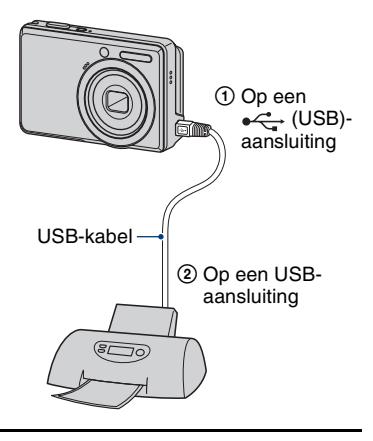

**2 Schakel de printer in. Zet de modusschakelaar op (Weergave) en schakel de camera vervolgens in.**

> Nadat de verbinding tot stand is gebracht, wordt de aanduiding  $\gamma$  weergegeven.

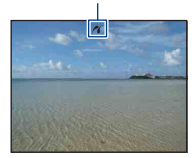

**3 Druk op de MENU-toets, selecteer**  [Afdrukken] met **A/**▼ op de **regeltoets en druk vervolgens op**  z**.**

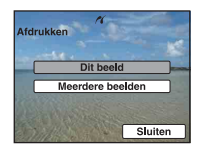

De camera wordt in de weergavefunctie gezet waarna een beeld en het afdrukmenu op het scherm worden weergegeven.

## **Fase 3: De beelden selecteren die u wilt afdrukken**

**Selecteer [Dit beeld] of [Meerdere beelden]** met **A/**▼ en druk vervolgens op  $\bullet$ .

#### **Wanneer u [Dit beeld] selecteert**

U kunt het geselecteerde beeld afdrukken. Ga verder naar Fase 4.

#### **Wanneer u [Meerdere beelden] selecteert**

U kunt meerdere geselecteerde beelden afdrukken.

- 1 Selecteer het beeld dat u wilt afdrukken met  $\triangle$ / $\nabla$ / $\triangleleft$ / $\triangleright$  en druk vervolgens op  $\odot$ .  $\checkmark$  verschijnt op het geselecteerde beeld.
- 2 Druk op de MENU-toets om het menu weer te geven.
- $\odot$  Selecteer [OK] met  $\triangle$  en druk vervolgens op  $\bullet$ .
- Als u alle beelden van een map wilt afdrukken, selecteer dan [Meerdere beelden] in het indexscherm, selecteer de balk met  $\triangleleft$  en plaats een  $\checkmark$  in het selectievakje.

## <span id="page-78-0"></span>**Fase 4: Afdrukken**

**1 Selecteer de afdrukinstellingen met**  $\triangle$ **/** $\nabla$ **/4/** $\nabla$ .

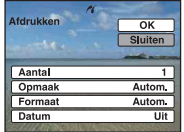

## **[Aantal]**

Hiermee selecteert u het aantal kopieën waarop u het opgegeven beeld wilt afdrukken.

• Het is mogelijk dat niet alle beelden op één vel passen, afhankelijk van het aantal beelden.

## **[Opmaak]**

Selecteert het aantal beelden dat u op één vel naast elkaar wilt afdrukken.

## **[Formaat]**

Selecteer het formaat van het afdrukvel.

## **[Datum]**

Selecteer [Dag&Tijd] of [Datum] om de datum en tijd in de beelden in te voegen.

• Als u [Datum] selecteert, wordt de datum ingevoegd met de door u geselecteerde notatie [\(pagina 60\).](#page-59-0) Deze functie is mogelijk niet beschikbaar, afhankelijk van de printer.

## **2 Selecteer** [OK] met ▲ en druk vervolgens op  $\bullet$ .

Het beeld wordt afgedrukt.

• Koppel de USB-kabel niet los wanneer de aanduiding (PictBridge-aansluiting) op het scherm wordt weergegeven.

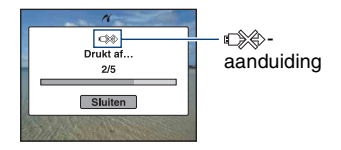

## **Fase 5: Het afdrukken voltooien**

Controleer of het scherm zich opnieuw in Fase 2 bevindt en koppel de USB-kabel los van de camera.

# <span id="page-79-1"></span><span id="page-79-0"></span>**Afdrukken bij een fotowinkel**

U kunt een "Memory Stick Duo" met beelden die met de camera zijn opgenomen, meenemen naar een fotowinkel. Als de fotowinkel beschikt over een fotoafdrukservice die gebruikmaakt van DPOF, kunt u van tevoren een afdrukmarkering **DPOF** op de beelden aanbrengen, zodat u deze niet bij het afdrukken in de winkel hoeft te selecteren.

• U kunt de beelden in het interne geheugen niet rechtstreeks vanaf de camera afdrukken in een fotowinkel. Kopieer de beelden eerst naar een "Memory Stick Duo" en neem de "Memory Stick Duo" mee naar de fotowinkel.

## <span id="page-79-3"></span>**Wat is DPOF?**

DPOF (Digital Print Order Format) is een functie waarmee u een afdrukmarkering DPOF kunt aanbrengen op beelden op de "Memory Stick Duo" die u later wilt afdrukken.

- Films kunnen niet worden voorzien van een afdrukmarkering.
- U kunt van tevoren een afdrukmarkering DPOF aanbrengen op maximaal 999 beelden.

## **Als u een "Memory Stick Duo" meeneemt naar een fotowinkel**

- Vraag aan de medewerkers van de fotowinkel welke typen "Memory Stick Duo" ze kunnen verwerken.
- Als de fotowinkel geen "Memory Stick Duo" kan verwerken, kopieert u de gewenste beelden naar een ander medium, zoals een CD-R, en neemt u die mee naar de fotowinkel.
- Vergeet niet de "Memory Stick Duo"-adapter mee te nemen.
- Voordat u beeldgegevens meeneemt naar een fotowinkel, moet u altijd eerst een reservekopie (back-up) van de gegevens maken op een schijf.
- U kunt het aantal afdrukken niet instellen.
- Als u datums op de beelden wilt afdrukken, raadpleegt u de fotowinkel.

## **Een afdrukmarkering aanbrengen in een geselecteerd beeld**

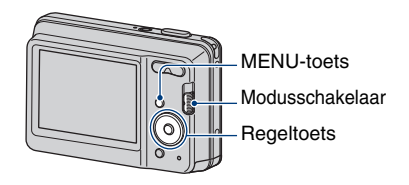

- **1 Zet de modusschakelaar op (Weergave).**
- **2 Selecteer het beeld dat u wilt afdrukken.**
- **3 Druk op de MENU-toets om het menu weer te geven.**
- **4** Selecteer [DPOF] met ▲/▼ op de **regeltoets en selecteer [Dit beeld] met ◀/▶ en druk vervolgens op ●.**

<span id="page-79-2"></span>Een afdrukmarkering DPOF wordt weergegeven op het beeld.

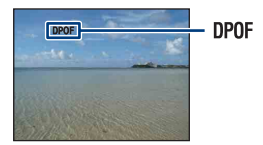

## **De afdrukmarkering verwijderen**

Selecteer de beelden waarvan u de afdrukmarkering wilt verwijderen en herhaal stappen 3 en 4.

**De beelden selecteren en een afdrukmarkering aanbrengen**

- **1 Druk op de MENU-toets tijdens weergave in de enkelbeeldfunctie of in de indexfunctie.**
- **2** Selecteer [DPOF] met **∆/**▼ op de **regeltoets, [Meerdere beelden] met**  $\triangleleft$ **/** $\triangleright$  **en druk vervolgens op**  $\triangleright$ **.**
- **3 Selecteer een beeld dat u wilt markeren met de regeltoets en**  druk op  $\bullet$ .

Het geselecteerde beeld wordt gemarkeerd  $met \checkmark$ .

#### Enkel beeld

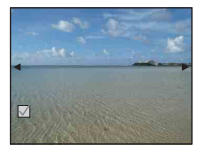

Indexweergave

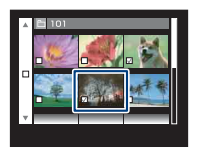

## **4 Druk op de MENU-toets.**

## $\bf{5}$  Selecteer [OK] met  $\bf{A}$  en druk vervolgens op  $\bullet$ .

De DPOF-markering verschijnt op het scherm.

Enkel beeld

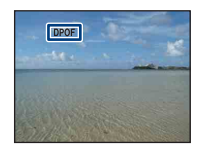

#### Indexweergave

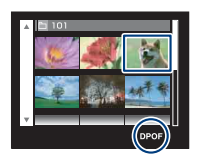

## **De selectie annuleren**

Selecteer [Sluiten] in stap 5 en druk vervolgens op $\bullet$ .

## **De afdrukmarkering verwijderen**

Selecteer de beelden waarvan u de afdrukmarkeringen wilt verwijderen en druk vervolgens in stap 3 op  $\bullet$ .

## **Alle beelden van een bepaalde map markeren**

Als u alle beelden van een map wilt markeren, selecteer dan [Meerdere beelden] in het indexscherm, selecteer de balk met  $\triangleleft$ en plaats een  $\checkmark$  in het selectievakje.

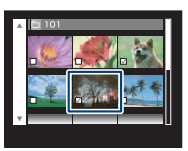

<span id="page-81-0"></span>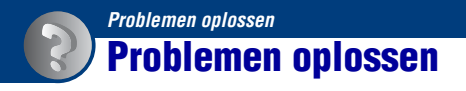

Als u problemen ondervindt met de camera, kunt u de volgende oplossingen proberen.

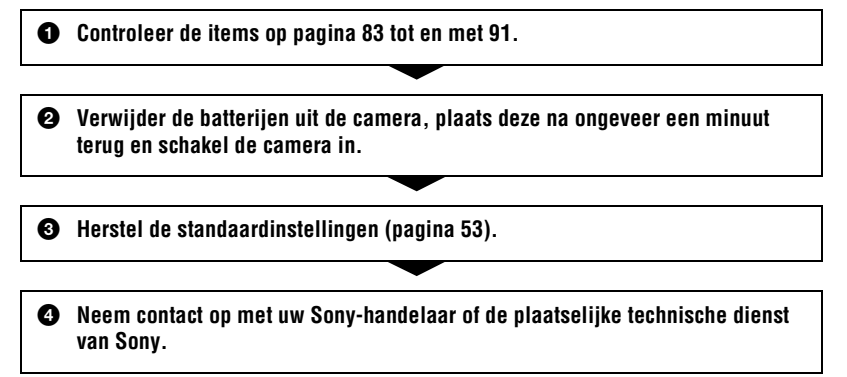

Door de camera voor reparatie te verzenden stemt u toe dat de inhoud van het interne geheugen mag worden gecontroleerd.

Klik op een van de volgende items om naar de betreffende pagina te gaan waarop het probleem en de oorzaak of de bijbehorende oplossing worden beschreven.

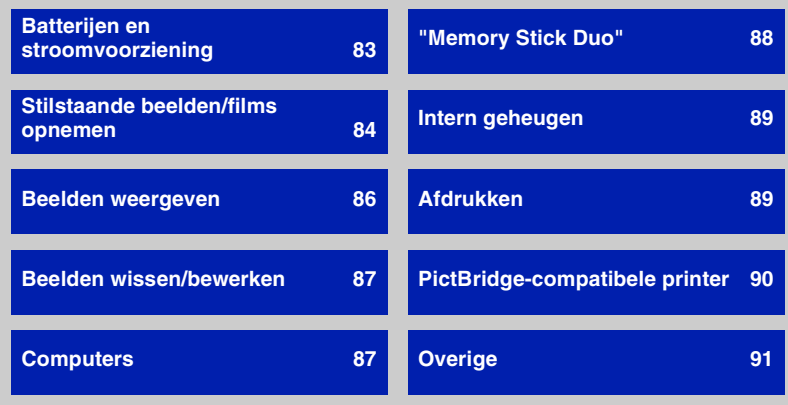

## <span id="page-82-0"></span>**Batterijen en stroomvoorziening**

#### **De aanduiding voor resterende batterijlading is onjuist, of er wordt voldoende resterende batterijlading aangegeven, maar de lading wordt te snel verbruikt.**

- Dit kan gebeuren wanneer u de camera op een zeer warme of koude plaats gebruikt.
- Als u alkalinebatterijen/oxy-nikkelbatterijen gebruikt (los verkrijgbaar), is het mogelijk dat de weergegeven resterende tijd niet correct wordt aangegeven.
- De batterijen zijn leeg. Plaats nieuwe batterijen of volledig opgeladen nikkelmetaalhydridebatterijen (los verkrijgbaar).
- Als u de nikkel-metaalhydridebatterijen gebruikt, kunnen de polen van de batterijen of de aansluitpunten in het batterijvak vuil zijn zodat de batterijen niet voldoende worden opgeladen. Maak deze schoon met bijvoorbeeld een wattenstaafje [\(pagina 97\)](#page-96-0).
- Als u de nikkel-metaalhydridebatterijen gebruikt, verschilt de weergegeven resterende tijdsduur van de werkelijke tijdsduur als gevolg van het geheugeneffect [\(pagina 97\),](#page-96-0) enzovoort. Verbruik de batterijlading volledig en laad vervolgens de batterijen volledig op zodat de weergegeven tijdsduur juist is.
- De batterijen hebben het einde van de levensduur bereikt. Vervang de batterijen door nieuwe.

#### **De batterijen lopen te snel leeg.**

- U gebruikt de camera op een zeer koude plaats.
- De batterijen hebben het einde van de levensduur bereikt. Vervang de batterijen door nieuwe.
- Als u de nikkel-metaalhydridebatterijen gebruikt, laad ze dan voldoende op.

#### **De camera wordt automatisch uitgeschakeld wanneer u de klep van de batterij/ "Memory Stick Duo" opent.**

• Dit is normaal. Schakel de camera uit voordat u de klep van de batterij/"Memory Stick Duo" opent.

#### **De camera kan niet worden ingeschakeld.**

- Plaats de batterijen op de juiste manier.
- De batterijen zijn leeg. Plaats nieuwe batterijen of volledig opgeladen nikkelmetaalhydridebatterijen.
- De batterijen hebben het einde van de levensduur bereikt. Vervang de batterijen door nieuwe.

#### **De camera wordt plotseling uitgeschakeld.**

- Als de camera is ingeschakeld en u deze gedurende drie minuten niet bedient, wordt de camera automatisch uitgeschakeld om te voorkomen dat de batterijen leeglopen. Schakel de camera weer in.
- De batterijen zijn leeg. Plaats nieuwe batterijen of volledig opgeladen nikkelmetaalhydridebatterijen.

## <span id="page-83-0"></span>**Stilstaande beelden/films opnemen**

#### **Beelden kunnen niet worden opgenomen.**

- Controleer de resterende opslagcapaciteit van het interne geheugen of de "Memory Stick Duo". Als deze vol is, voert u een van de volgende handelingen uit:
- Verwijder overbodige beelden [\(pagina 26\).](#page-25-0)
- Plaats een andere "Memory Stick Duo".
- Tijdens het opladen van de flitser kunt u geen beelden opnemen.
- Zet de modusschakelaar op **(C)** (Stilstaand beeld) wanneer u stilstaande beelden wilt opnemen.
- Zet de modusschakelaar op  $\Box$  (Film) wanneer u films wilt opnemen.

#### **Het onderwerp is niet zichtbaar op het scherm.**

• De camera is ingesteld op de weergavefunctie. Zet de modusschakelaar op **C** (Stilstaand beeld) of  $\Box$  (Film) [\(pagina 20\).](#page-19-0)

#### **De steadyshot-functie werkt niet.**

- De steadyshot-functie werkt niet als  $\left(\bigcup_{i=1}^n a_i\right)$  op het scherm wordt weergegeven.
- De steadyshot-functie werkt mogelijk niet goed wanneer u nachtelijke scènes opneemt.
- Neem op nadat u de sluiterknop half hebt ingedrukt. Druk de knop niet plotseling volledig in.

#### **Het beeld is onscherp.**

- Het onderwerp bevindt zich te dichtbij. Zorg ervoor dat u tijdens het opnemen de lens verder van het onderwerp verwijdert dan de kortste opnameafstand, ongeveer 5 cm (W)/50 cm (T) vanaf de voorkant van de lens [\(pagina 21\).](#page-20-0)
- $\bullet$  De  $\bullet$ -functie (Schemer) of de  $\overline{\bullet}$ -functie (Landschap) is geselecteerd in de Scènekeuzefunctie bij opname van stilstaande beelden.
- U hebt de vooraf ingestelde scherpstelling geselecteerd. Selecteer de functie voor automatische scherpstelling [\(pagina 39\)](#page-38-0).
- Raadpleeg ["Als er niet is scherpgesteld op het onderwerp" op pagina 40.](#page-39-0)

#### **De zoomfunctie werkt niet.**

- U kunt de slimme-zoomfunctie niet gebruiken afhankelijk van het beeldformaat [\(pagina 55\)](#page-54-0).
- U kunt de digitale zoom niet gebruiken als u bewegende beelden opneemt.
- U kunt de zoomvergrotingsfactor niet wijzigen wanneer u bewegende beelden opneemt.

#### **De flitser werkt niet.**

- De flitser is ingesteld op  $\circledast$  (Niet flitsen) [\(pagina 21\).](#page-20-1)
- U kunt in de volgende gevallen de flitser niet gebruiken:
- [Opn.functie] is ingesteld op [Burst] [\(pagina 36\)](#page-35-0).
- De  $\hat{50}$ -functie (Hoge gevoeligheid) of de  $\blacktriangleright$ -functie (Schemer) is geselecteerd in Camera (Scènekeuze) [\(pagina 32\).](#page-31-0)
- U neemt films op.

• Stel de flitser in op  $\frac{1}{2}$  (Altijd flitsen) wanneer de  $\boxed{\triangle}$ -functie (Landschap), de  $\approx$ -functie (Strand) of de  $\bullet$ -functie (Sneeuw) is geselecteerd in Camera (Scènekeuze) [\(pagina 21\).](#page-20-1)

#### **Wazige vlekken verschijnen in beelden die met de flitser worden opgenomen.**

• Deeltjes (stof, pollen, enz.) in de lucht hebben het flitslicht gereflecteerd en worden in het beeld weergegeven. Dit is normaal [\(pagina 11\).](#page-10-0)

#### **De close-upopnamefunctie (Macro) werkt niet.**

• De  $\blacktriangleright$ -functie (Schemer) of de  $\blacktriangleright$ -functie (Landschap) is geselecteerd in Camera (Scènekeuze) [\(pagina 32\).](#page-31-0)

#### **Macro-opnames kunnen niet worden vrijgegeven.**

• Er is geen functie om een macro vrij te geven. In de  $\mathbf{W}_{\text{AlITO}}$ -functie (Autom.) zijn teleopnames zelfs mogelijk in de macro-opnameomstandigheden.

#### **De datum en tijd worden niet weergegeven.**

• Tijdens het opnemen worden de datum en tijd niet weergegeven. Ze worden alleen weergegeven tijdens het afspelen.

#### **Kan geen datums aan beelden toevoegen.**

• Deze camera beschikt niet over een functie voor het toevoegen van datums aan beelden [\(pagina 89\).](#page-88-3)

Door "PMB" te gebruiken kunt u beelden met de datum afdrukken of opslaan [\(pagina 65\).](#page-64-0)

#### **De F-waarde en de sluitertijd knipperen wanneer u de sluiterknop half ingedrukt houdt.**

• De belichting is niet goed. Pas de belichting aan [\(pagina 36\).](#page-35-1)

#### **Het scherm is te donker of te licht.**

• Pas de helderheid van de achtergrondverlichting van het LCD-scherm aan [\(pagina 18](#page-17-0)).

#### **Het beeld is te donker.**

• U neemt een onderwerp met een lichtbron erachter op. Selecteer de lichtmeetfunctie [\(pagina 38\)](#page-37-0) of pas de belichting aan [\(pagina 36\).](#page-35-1)

#### **Het beeld is te licht.**

• Pas de belichting aan [\(pagina 36\).](#page-35-1)

#### **De kleuren van het beeld zijn niet juist.**

• Stel [Kleurfunctie] in op [Normaal] [\(pagina 44\)](#page-43-0).

#### **Bij het filmen van een zeer helder onderwerp verschijnen er verticale strepen.**

• Het vlekkerige verschijnsel doet zich voor en witte, zwarte, rode, paarse of andere strepen verschijnen op het beeld. Dit verschijnsel duidt niet op een defect.

#### **In het beeld verschijnt ruis wanneer u op een donkere plaats naar het scherm kijkt.**

• De camera probeert de zichtbaarheid van het scherm te verhogen door het beeld tijdelijk helderder te maken onder omstandigheden met een slechte verlichting. Dit is niet van invloed op het opgenomen beeld.

#### **De ogen van het onderwerp zijn rood.**

- Stel [Rode-ogeneffect] in op [Aan] [\(pagina 43\).](#page-42-0)
- Neem het onderwerp op vanaf een afstand korter dan het flitsbereik bij gebruik van de flitser.
- Verlicht het vertrek en neem het onderwerp op.
- Bewerk het beeld met [Rode-ogen-correctie] [\(pagina 47\).](#page-46-0)

#### **Er verschijnen puntjes op het scherm die zichtbaar blijven.**

• Dit is normaal. Deze puntjes worden niet opgenomen [\(pagina 2\)](#page-1-0).

#### **Beelden kunnen niet continu worden opgenomen.**

- Het interne geheugen of de "Memory Stick Duo" is vol. Verwijder overbodige beelden [\(pagina 26\)](#page-25-0).
- De accu is bijna leeg. Plaats nieuwe batterijen of volledig opgeladen nikkelmetaalhydridebatterijen (los verkrijgbaar).

## <span id="page-85-0"></span>**Beelden weergeven**

#### **Beelden kunnen niet worden weergegeven.**

- Zet de modusschakelaar op (Weergave) [\(pagina 24\).](#page-23-0)
- De naam van de map of het bestand is gewijzigd op de computer [\(pagina 72\).](#page-71-0)
- Sony garandeert de weergave van beeldbestanden op de camera niet als de bestanden door een computer werden verwerkt of werden opgenomen met een andere camera.
- De camera is ingesteld op de USB-functie. Annuleer de USB-verbinding [\(pagina 68\)](#page-67-1).

#### **De datum en tijd worden niet weergegeven.**

 $\bullet$  De schermaanduidingen zijn uitgeschakeld. Door op  $\blacktriangle$  (DISP) op de regeltoets te drukken worden de aanduidingen op het scherm getoond [\(pagina 18\).](#page-17-0)

#### **Onmiddellijk nadat de weergave is begonnen, ziet het beeld er grof uit.**

• Dit kan voorkomen door beeldverwerking. Dit is normaal.

## <span id="page-86-0"></span>**Beelden wissen/bewerken**

#### **Beeld kan niet worden verwijderd.**

• Annuleer de beveiliging [\(pagina 49\).](#page-48-0)

#### **De functie voor het wijzigen van het formaat werkt niet.**

• Het formaat van films kan niet worden gewijzigd.

## <span id="page-86-1"></span>**Computers**

#### **De compatibiliteit van het besturingssysteem met de camera is onbekend.**

• Controleer ["Aanbevolen computeromgeving" op pagina 63](#page-62-0) voor Windows en [pagina 73](#page-72-0) voor Macintosh.

#### **"Memory Stick PRO Duo" wordt niet herkend door een computer met een "Memory Stick"-sleuf.**

- Controleer of de computer en de "Memory Stick"-Readers/Writers "Memory Stick PRO Duo" ondersteunen. Gebruikers van computers en "Memory Stick"-Readers/Writers van een andere fabrikant dan Sony moeten contact opnemen met die fabrikant.
- Als de "Memory Stick PRO Duo" niet wordt ondersteund, sluit u de camera aan op de computer (pagina [66](#page-65-2) en [73\)](#page-72-1). De "Memory Stick PRO Duo" wordt door de computer herkend.

#### **De computer herkent de camera niet.**

- Schakel de camera in.
- Plaats nieuwe batterijen of volledig opgeladen nikkel-metaalhydridebatterijen (los verkrijgbaar) als de accu bijna leeg is.
- Stel [USB-aansluiting] in op [Mass Storage] [\(pagina 54\)](#page-53-0).
- Gebruik de USB-kabel (bijgeleverd) [\(pagina 66\).](#page-65-2)
- Koppel de USB-kabel los van de computer en de camera en sluit de kabel opnieuw stevig aan.
- Koppel alle apparatuur, behalve de camera, het toetsenbord en de muis, los van de USBaansluitingen van de computer.
- Sluit de camera rechtstreeks aan op de computer en niet via een USB-hub of ander apparaat [\(pagina 66\).](#page-65-2)

#### **Beelden kunnen niet worden gekopieerd.**

- Breng een USB-verbinding tussen de camera en de computer tot stand [\(pagina 66\)](#page-65-2).
- Volg de betreffende kopieerprocedure voor uw besturingssysteem (pagina [63](#page-62-0) en [73\)](#page-72-0).
- Wanneer u beelden opneemt op een "Memory Stick Duo" die met een computer is geformatteerd, kunt u de beelden mogelijk niet naar een computer kopiëren. Maak opnamen op een "Memory Stick Duo" die met de camera is geformatteerd [\(pagina 57\)](#page-56-0).

#### **Nadat de USB-verbinding tot stand is gebracht, wordt "PMB" niet automatisch gestart.**

• Breng de USB-verbinding tot stand nadat de computer is ingeschakeld [\(pagina 66\)](#page-65-3).

#### **Beelden kunnen niet worden weergegeven op uw computer.**

- Raadpleeg "Gids voor PMB" als u "PMB" gebruikt [\(pagina 65\).](#page-64-1)
- Raadpleeg de fabrikant van de computer of de software.

#### **Wanneer u een film op een computer weergeeft, worden beeld en geluid onderbroken door storing.**

• U geeft de film rechtstreeks weer vanuit het interne geheugen of vanaf de "Memory Stick Duo". Kopieer de film naar de vaste schijf van de computer en geef vervolgens de film weer vanaf de vaste schijf [\(pagina 66\)](#page-65-3).

#### **Beeld kan niet worden afgedrukt.**

• Raadpleeg de gebruiksaanwijzing van de printer.

#### **Beelden die al naar de computer zijn gekopieerd, kunnen niet op de camera worden weergegeven.**

- Kopieer de beelden naar een map die door de camera wordt herkend, zoals "101MSDCF" [\(pagina 68\)](#page-67-2).
- Voer de bewerking correct uit [\(pagina 72\).](#page-71-1)

## <span id="page-87-0"></span>**"Memory Stick Duo"**

#### **De "Memory Stick Duo" kan niet worden geplaatst.**

• Plaats deze in de juiste richting.

#### **U hebt een "Memory Stick Duo" per ongeluk geformatteerd.**

• Alle beeldgegevens op de "Memory Stick Duo" zijn verwijderd door het formatteren. U kunt deze niet meer herstellen.

## <span id="page-88-1"></span>**Intern geheugen**

#### **Er kunnen geen beelden worden weergegeven of opgenomen in het interne geheugen.**

• Er is een "Memory Stick Duo" in de camera geplaatst. Verwijder deze uit de camera.

#### **De beeldgegevens in het interne geheugen kunnen niet naar een "Memory Stick Duo" worden gekopieerd.**

• De "Memory Stick Duo" is vol. Kopieer het beeld naar de "Memory Stick Duo" met voldoende vrije opslagruimte.

#### **De beeldgegevens op de "Memory Stick Duo" of de computer kunnen niet naar het interne geheugen worden gekopieerd.**

• Deze functie is niet beschikbaar.

## <span id="page-88-2"></span><span id="page-88-0"></span>**Afdrukken**

Zie ook "PictBridge-compatibele printer" in combinatie met de volgende punten.

#### **Beelden worden zonder beide randen afgedrukt.**

- Afhankelijk van de printer kunnen alle randen van het beeld worden bijgesneden. Vooral wanneer u een beeld hebt opgenomen met het beeldformaat [16:9], kunnen de zijranden van het beeld worden bijgesneden.
- Wanneer u beelden afdrukt met uw eigen printer, kunt u de instellingen voor bijsnijden en afdrukken zonder randen annuleren. Vraag de fabrikant van de printer of de printer beschikt over deze functies.
- Wanneer u de beelden laat afdrukken bij een digitale fotowinkel, vraagt u of de beelden kunnen worden afgedrukt zonder beide randen bij te snijden.

#### <span id="page-88-3"></span>**Beelden kunnen niet met de datum worden afgedrukt.**

- U kunt geen beelden met de datum afdrukken met "PMB" [\(pagina 65\)](#page-64-1).
- Deze camera beschikt niet over een functie voor het toevoegen van datums aan beelden. Aangezien de beelden die met de camera zijn opgenomen echter gegevens bevatten over de opnamedatum, kunt u beelden met de datum afdrukken als de printer of de software Exifgegevens kan herkennen. Vraag de fabrikant van de printer of de software of het product compatibel is met Exif-gegevens.
- Vraag, als u beroep doet op een fotowinkel, om de data op de beelden af te drukken.

## <span id="page-89-0"></span>**PictBridge-compatibele printer**

#### **Er kan geen verbinding tot stand worden gebracht.**

- De camera kan niet rechtstreeks worden aangesloten op een printer die niet compatibel is met PictBridge. Vraag de fabrikant van de printer of uw printer compatibel is met PictBridge.
- Controleer of de printer is ingeschakeld en op de camera kan worden aangesloten.
- Stel [USB-aansluiting] in op [PictBridge] [\(pagina 54\).](#page-53-0)
- Koppel de USB-kabel los en sluit deze weer aan. Als een foutbericht wordt weergegeven op de printer, moet u de gebruiksaanwijzing van de printer raadplegen.

#### **Beelden kunnen niet worden afgedrukt.**

- Controleer of de camera en de printer correct zijn aangesloten met de USB-kabel.
- Schakel de printer in. Raadpleeg de gebruiksaanwijzing bij de printer voor meer informatie.
- Als u tijdens het afdrukken [Sluiten] selecteert, worden de beelden misschien niet afgedrukt. Koppel de USB-kabel los en sluit deze weer aan. Als u de beelden nog steeds niet kunt afdrukken, koppelt u de USB-kabel los, schakelt u de printer uit en vervolgens weer in en sluit u de USB-kabel weer aan.
- Films kunnen niet worden afgedrukt.
- Beelden die met een andere camera dan deze camera zijn opgenomen, of beelden die op een computer zijn bewerkt, kunnen mogelijk niet worden afgedrukt.

#### **Het afdrukken is geannuleerd.**

• U hebt de USB-kabel losgekoppeld voordat het pictogram  $\mathbb{C}\$  (PictBridge-aansluiting) is verdwenen.

#### **In de indexfunctie kan de datum niet worden ingevoegd of kunnen beelden niet worden afgedrukt.**

- De printer beschikt niet over deze functies. Vraag de fabrikant van de printer of de printer beschikt over deze functies.
- Afhankelijk van de printer kan de datum niet worden ingevoegd in de indexfunctie. Raadpleeg de fabrikant van de printer.

## **In plaats van de datum wordt "---- -- --" afgedrukt op het beeld.**

• Het beeld heeft geen opnamegegevens en de datum kan niet worden ingevoegd. Stel [Datum] in op [Uit] en druk het beeld opnieuw af [\(pagina 79\).](#page-78-0)

#### **Het afdrukformaat kan niet worden geselecteerd.**

• Vraag de fabrikant van de printer of het gewenste afdrukformaat beschikbaar is op de printer.

#### **Het beeld kan niet met het geselecteerde formaat worden afgedrukt.**

• Als u een ander papierformaat gebruikt nadat u de printer op de camera hebt aangesloten, koppelt u deze los en sluit u deze opnieuw aan met de USB-kabel.

• De afdrukinstelling van de camera is anders dan die van de printer. Wijzig de instelling van de camera [\(pagina 79\)](#page-78-0) of de printer.

#### **De camera kan niet worden bediend nadat het afdrukken is geannuleerd.**

• Wacht enige tijd terwijl het afdrukken wordt geannuleerd op de printer. Dit kan enige tijd duren, afhankelijk van de printer.

## <span id="page-90-1"></span>**Overige**

#### **Bestandsnummering kan niet worden teruggezet.**

• Als u een opnamemedium vervangt kunt u bestandsnummers met de camera niet initialiseren. Formatteer de "Memory Stick Duo" [\(pagina's 57,](#page-56-0) [59](#page-58-0)) of het interne geheugen om de bestandsnummers te herstellen en initialiseer vervolgens de instellingen [\(pagina 53\)](#page-52-0). De gegevens op de "Memory Stick Duo" of het interne geheugen worden echter verwijderd en alle instellingen, inclusief datum, worden geïnitialiseerd.

#### **De camera werkt niet wanneer de lens is uitgeschoven.**

- Forceer de lens niet als die is gestopt met bewegen.
- Plaats nieuwe batterijen of opgeladen nikkel-metaalhydridebatterijen en schakel de camera opnieuw in.

#### **De lens raakt beslagen.**

• Er is condensvorming opgetreden. Schakel de camera uit en wacht ongeveer een uur voordat u deze weer gebruikt.

#### **De lens beweegt niet wanneer u de camera uitschakelt.**

• De batterijen zijn leeg. Plaats nieuwe batterijen of volledig opgeladen nikkelmetaalhydridebatterijen.

#### **De camera wordt warm wanneer u deze langere tijd gebruikt.**

• Dit is normaal.

#### **Het scherm voor het instellen van de klok wordt weergegeven nadat de camera is ingeschakeld.**

• Stel de datum en tijd nogmaals in [\(pagina 60\).](#page-59-0)

#### <span id="page-90-0"></span>**U wilt de datum of tijd wijzigen.**

• Stel de datum en tijd nogmaals in [\(pagina 60\).](#page-59-0)

# <span id="page-91-0"></span>**Waarschuwingsmeldingen**

## **Berichten**

Als een van de volgende berichten wordt weergegeven, volgt u de aanwijzingen.

 $\Delta$ 

• De accu is bijna leeg. Plaats nieuwe batterijen of volledig opgeladen nikkelmetaalhydridebatterijen (los verkrijgbaar). Afhankelijk van de gebruiksomstandigheden en het type batterijen, kan de aanduiding knipperen, zelfs als er nog voldoende batterijlading is voor 5 tot 10 minuten gebruik.

#### **Systeemfout**

• Schakel de camera uit en weer in.

#### **Fout van intern geheugen**

• Schakel de camera uit en weer in.

#### **Plaats de Memory Stick opnieuw**

- Plaats de "Memory Stick Duo" op de juiste manier.
- De geplaatste "Memory Stick Duo" kan niet met de camera worden gebruikt [\(pagina 95\)](#page-94-0).
- De "Memory Stick Duo" is beschadigd.
- Het aansluitpunt van de "Memory Stick Duo" is vuil.

### **Verkeerd type Memory Stick**

• De geplaatste "Memory Stick Duo" kan niet met de camera worden gebruikt [\(pagina 95\)](#page-94-0).

#### **Geen toegang Memory Stick Toegang geweigerd**

• U gebruikt de "Memory Stick Duo" waarvan de toegang wordt gecontroleerd.

#### **Fout bij formatteren Memory Stick Fout bij formatteren intern geheugen**

• Formatteer het medium opnieuw [\(pagina's 57](#page-56-0), [59](#page-58-0)).

#### **Memory Stick vergrendeld**

• U gebruikt de "Memory Stick Duo" met de schrijfbeveiligingsschakelaar in de stand LOCK. Zet de schakelaar in de stand voor opnemen.

#### **Geen geheugenruimte in het intern geheugen Geen geheugenruimte in de Memory Stick**

• Verwijder overbodige beelden of bestanden [\(pagina 26\)](#page-25-0).

#### **Geheugen voor alleen-lezen**

• De camera kan geen beelden opnemen of wissen op deze "Memory Stick Duo".

### **Geen beelden beschikbaar**

- Er zijn geen beelden die kunnen worden weergegeven, opgenomen in het interne geheugen.
- Er zijn geen beelden die kunnen worden weergegeven, opgenomen op de "Memory Stick Duo".
- De geselecteerde map bevat geen bestand dat in een diavoorstelling kan worden afgespeeld.

#### **Mapfout**

• Op de "Memory Stick Duo" staat al een map met dezelfde drie eerste cijfers (bijvoorbeeld: 123MSDCF en 123ABCDE). Selecteer een andere map of maak een nieuwe map [\(pagina's 57](#page-56-1), [58\)](#page-57-0).

#### **Kan geen mappen meer maken**

• Op de "Memory Stick Duo" staat een map waarvan de naam begint met "999". U kunt in dat geval geen mappen meer maken.

#### **Bestandsfout**

• Er is een fout opgetreden tijdens het weergeven van het beeld. Sony garandeert de weergave van beeldbestanden op de camera niet als de bestanden door een computer werden verwerkt of werden opgenomen met een andere camera.

#### **Deze map heeft het kenmerk Alleen lezen.**

• U hebt een map geselecteerd die niet kan worden ingesteld op de camera als een opnamemap. Selecteer een andere map [\(pagina 58\)](#page-57-0).

#### **Bestandsbeveiliging**

• Annuleer de beveiliging [\(pagina 49\).](#page-48-0)

#### **Te groot beeldformaat**

• U geeft een beeld weer met een formaat dat niet kan worden weergegeven op de camera.

### **(Trillingswaarschuwing)**

• Door onvoldoende licht is de camera gevoelig voor beweging. Gebruik de flitser, activeer de steadyshot-functie of bevestig de camera op een statief om de camera te stabiliseren.

#### **Macro is ongeldig**

• De macrofunctie is niet beschikbaar onder deze instellingen [\(pagina 32\).](#page-31-0)

#### **De flitserfunctie kan niet worden veranderd**

• De flitser is niet beschikbaar onder deze instellingen [\(pagina 32\)](#page-31-0).

#### **Maximumaantal beelden geselecteerd**

- U kunt maximaal 100 beeldbestanden selecteren uit [Meerdere beelden].
- Wanneer u alle beeldbestanden van een map selecteert, is het maximale aantal 999.
- U kunt maximaal 999 beeldbestanden toevoegen als favorieten en u kunt de afdrukmarkering DPOF toevoegen aan maximaal 999 bestanden. Annuleer de selectie.

#### **Printer bezet Papierfout Geen papier Inktfout Inkt bijna op. Inkt helemaal op.**

• Controleer de printer.

#### **Printerfout**

- Controleer de printer.
- Controleer of het beeld dat u wilt afdrukken, is beschadigd.

#### 

• De gegevensoverdracht naar de printer is misschien nog niet voltooid. Koppel de USB-kabel niet los.

#### **Verwerkt...**

- De printer annuleert de huidige afdruktaak. U kunt niet afdrukken voordat dit is voltooid. Dit kan enige tijd duren, afhankelijk van de printer.
- Als u alle beeldbestanden van een map selecteert, kan het verwerken even duren.

#### **Bediening kan niet worden uitgevoerd voor bestand met bew. bldn.**

• U hebt een functie geselecteerd die niet beschikbaar is voor films.

#### **Bediening kan niet worden uitgevoerd voor niet-onderst. bestanden**

• Verwerken en andere bewerkingsfuncties van de camera kunnen niet worden uitgevoerd op beeldbestanden die door een computer werden verwerkt of werden opgenomen met een andere camera.

#### **Bediening kan niet worden uitgevoerd bij een PictBridgeverbinding**

• Sommige functies zijn beperkt wanneer de camera is aangesloten op een PictBridge-compatibele printer.

#### **Kan gezicht voor bewerken niet vinden**

• Afhankelijk van het beeld is bijwerken niet mogelijk.

#### **Schakel uit en weer in**

• Fout van de lens.

<span id="page-94-0"></span>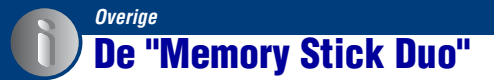

Een "Memory Stick Duo" is een compact, draagbaar IC-opnamemedium. De typen "Memory Stick Duo" die kunnen worden gebruikt met deze camera, worden vermeld in de onderstaande tabel. Een goede werking kan echter niet worden gegarandeerd voor alle functies van de "Memory Stick Duo".

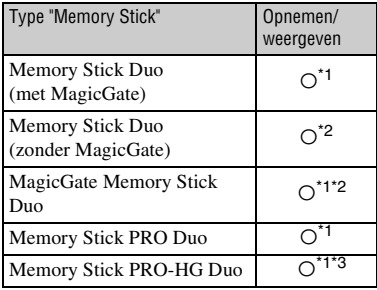

- \*1) "Memory Stick Duo", "MagicGate Memory Stick Duo" en "Memory Stick PRO Duo" zijn uitgerust met MagicGate-functies. MagicGate is een technologie ter bescherming van auteursrechten waarbij wordt gebruikgemaakt van coderingstechnologie. Deze camera kan geen gegevens opnemen/weergeven waarvoor MagicGate-functies zijn vereist.
- \*2) De camera ondersteunt geen hoge gegevensoverdrachtssnelheid via een parallelle interface.
- \*3) De camera is niet compatibel met 8-bits parallelle gegevensoverdracht. Ondersteunt 4 bits parallelle gegevensoverdracht gelijk aan "Memory Stick PRO Duo".
- Dit product is compatibel met "Memory Stick Micro" ("M2"). "M2" is een afkorting van "Memory Stick Micro".
- De juiste werking van een "Memory Stick Duo" die op een computer is geformatteerd, kan met de camera niet worden gegarandeerd.
- De lees-/schrijfsnelheid van de gegevens verschilt afhankelijk van de gebruikte "Memory Stick Duo" en apparatuur.
- Verwijder de "Memory Stick Duo" niet terwijl gegevens worden gelezen of geschreven.
- De gegevens kunnen in de volgende gevallen worden beschadigd:
	- Wanneer de "Memory Stick Duo" uit de camera wordt verwijderd of de camera wordt uitgeschakeld tijdens het lezen of schrijven van gegevens.
	- Wanneer de "Memory Stick Duo" wordt gebruikt op plaatsen met statische elektriciteit of elektrische ruis.
- Wij raden aan dat u een kopie van belangrijke gegevens op de vaste schijf van uw computer opslaat.
- Druk niet te hard wanneer u in het memogebied schrijft.
- Plak geen etiket op de "Memory Stick Duo" zelf of op een "Memory Stick Duo"-adapter.
- Wanneer u de "Memory Stick Duo" meeneemt of opbergt, plaatst u deze terug in het bijgeleverde doosje.
- Raak het aansluitpunt van de "Memory Stick Duo" niet aan met uw hand of een metalen voorwerp.
- Sla niet tegen de "Memory Stick Duo", buig deze niet en laat deze niet vallen.
- Demonteer of wijzig de "Memory Stick Duo" niet.
- Stel de "Memory Stick Duo" niet bloot aan water.
- Houd de "Memory Stick Duo" buiten het bereik van kleine kinderen. Kinderen kunnen de kaart per ongeluk doorslikken.
- Plaats geen ander voorwerp dan een "Memory Stick Duo" in de "Memory Stick Duo"-sleuf. Anders kan er een storing optreden.
- Gebruik of bewaar de "Memory Stick Duo" niet onder de volgende omstandigheden:
	- Op plaatsen met een hoge temperatuur, zoals in een hete auto die in de zon is geparkeerd
	- Op plaatsen die zijn blootgesteld aan direct zonlicht
	- Op vochtige plaatsen of plaatsen waar zich corrosieve stoffen bevinden

## **Opmerkingen over het gebruik van een "Memory Stick Duo"-adapter (los verkrijgbaar)**

- Als u een "Memory Stick Duo" met een "Memory Stick"-apparaat wilt gebruiken, moet u de "Memory Stick Duo" eerst in een "Memory Stick Duo"-adapter plaatsen. Als u een "Memory Stick Duo" rechtstreeks in "Memory Stick"-compatibel apparaat plaatst zonder een "Memory Stick Duo"-adapter te gebruiken, is het mogelijk dat u deze niet meer uit het apparaat kunt halen.
- Zorg er bij het plaatsen van een "Memory Stick Duo" in een "Memory Stick Duo"-adapter voor dat de "Memory Stick Duo" in de juiste richting en volledig wordt geplaatst. Verkeerde plaatsing kan een fout veroorzaken.
- Wanneer u een "Memory Stick Duo" die in een "Memory Stick Duo"-adapter is geplaatst, met een "Memory Stick"-apparaat gebruikt, moet u ervoor zorgen dat de "Memory Stick Duo" adapter in de juiste richting wordt geplaatst. Houd er rekening mee dat de apparatuur kan worden beschadigd door onjuist gebruik.
- Plaats een "Memory Stick Duo"-adapter niet in een "Memory Stick"-compatibel apparaat zonder dat een "Memory Stick Duo" in de adapter is geplaatst. Als u dit toch doet, kan een storing in de camera optreden.

### **Opmerkingen over het gebruik van een "Memory Stick PRO Duo" (los verkrijgbaar)**

Typen "Memory Stick PRO Duo" met een opslagcapaciteit tot 16 GB zijn goedgekeurd voor gebruik in de camera.

### **Opmerkingen over het gebruik van een "Memory Stick Micro" (los verkrijgbaar)**

- Zorg ervoor dat u de "Memory Stick Micro" in een "M2"-adapter van Duo-formaat plaatst om een "Memory Stick Micro" met de camera te gebruiken. Als u een "Memory Stick Micro" rechtstreeks in de camera plaatst zonder een "M2"-adapter van Duo-formaat te gebruiken, is het mogelijk dat u deze niet weer uit het apparaat kunt halen.
- Houd de "Memory Stick Micro" buiten het bereik van kleine kinderen. Kinderen kunnen de kaart per ongeluk doorslikken.

# <span id="page-96-1"></span><span id="page-96-0"></span>**Over de batterijen**

## **Batterijen die u wel en niet kunt gebruiken in de camera**

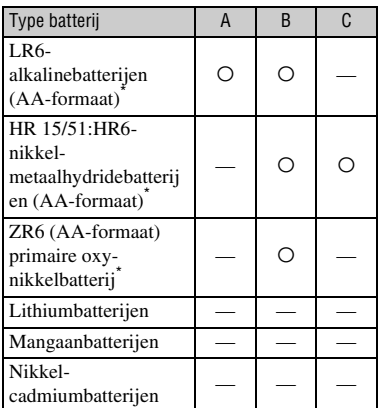

A: bijgeleverd

B: ondersteund

C: oplaadbaar

\* Voordat u de batterijen gebruikt, leest u best de volgende voorzorgsmaatregelen voor de verschillende soorten batterijen door.

Voor niet-ondersteunde batterijen kan een juiste werking niet worden gegarandeerd als het voltage plotseling daalt of als er problemen optreden wegens de batterij.

### **Over alkalinebatterijen (bijgeleverd)/ oxy-nikkelbatterijen (los verkrijgbaar)**

- Alkalinebatterijen/oxy-nikkelbatterijen kunnen niet worden opgeladen.
- Alkalinebatterijen/oxy-nikkelbatterijen hebben een kortere levensduur in vergelijking met de nikkel-metaalhydridebatterijen. Daarom kan de stroom worden uitgeschakeld, zelfs als de aanduiding voor resterende batterijlading aangeeft dat de batterijen nog voldoende lading hebben.
- De prestaties van de batterijen verschillen sterk afhankelijk van de fabrikant en het type van de batterijen, waardoor in sommige gevallen de levensduur van de batterijen bijzonder kort kan zijn. Dit is met name het geval bij lage omgevingstemperaturen en bij temperaturen lager dan 5°C kunt u mogelijk helemaal niet opnemen.
- Gebruik geen oude en nieuwe batterijen tegelijkertijd.
- Bij gebruik van alkalinebatterijen/oxynikkelbatterijen geeft de aanduiding voor resterende batterijlading niet de juiste informatie aan.
- Als gevolg van de kenmerken van alkalinebatterijen/oxy-nikkelbatterijen is er een groot verschil tussen de beschikbare opnameduur en de beschikbare weergaveduur. Daarom kan de camera worden uitgeschakeld terwijl de lens is uitgeschoven wanneer u de modusschakelaar in een andere stand zet. Vervang in dit geval de batterijen door nieuwe. Met de nikkel-metaalhydridebatterijen kunt u langer opnemen.

## **Over nikkel-metaalhydridebatterijen (los verkrijgbaar)**

- Trek de buitenste labels niet los en beschadig de batterijen niet. Gebruik nooit batterijen waarvan de buitenste labels gedeeltelijk of geheel zijn verwijderd, of batterijen die op een of andere manier zijn gescheurd. Dergelijke batterijen kunnen lekken, ontploffen of oververhit raken, waardoor brandwonden en andere persoonlijke letsels kunnen worden veroorzaakt. Dergelijke batterijen kunnen ook de batterijlader beschadigen.
- Draag of bewaar de nikkelmetaalhydridebatterijen niet met metalen objecten. Bij metalen voorwerpen kunnen de plus- en minpolen (+ en –) kortsluiten, waardoor het risico op verhitting en brand bestaat.
- Als de polen van de nikkelmetaalhydridebatterijen vuil zijn, is het mogelijk dat de batterijen niet goed worden opgeladen. Veeg deze schoon met een droge doek, enzovoort.
- Ten tijde van de aankoop of wanneer de nikkelmetaalhydridebatterijen lange tijd niet zijn gebruikt, kunnen de batterijen wellicht niet volledig worden opgeladen. Dit is een kenmerk van dit type batterijen en geen defect. Als dit gebeurt, moet u meerdere keren de lading volledig opgebruiken en de batterijen opnieuw opladen om het probleem te verhelpen.
- Als u de nikkel-metaalhydridebatterijen oplaadt voordat de bestaande lading volledig is opgebruikt, kan de waarschuwingsaanduiding voor zwakke batterijen eerder dan verwacht worden weergegeven. Dit wordt het "geheugeneffect"\* genoemd. Als dit probleem zich voordoet, kan het worden verholpen door de batterijen pas op te laden nadat de bestaande lading is opgebruikt.
	- \* Het "geheugeneffect" de situatie waarin de maximale lading van een batterij tijdelijk lager is.
- Als u de lading van de batterijen volledig wilt opgebruiken, zet u de camera in de weergavefunctie voor de diashow [\(pagina 45\)](#page-44-0) en laat u deze hierin staan totdat de lading van de batterijen volledig is opgebruikt.
- Gebruik geen gebruikte en nieuwe batterijen tegelijkertijd.
- Stel de batterijen niet bloot aan water. De batterijen zijn niet waterbestendig.

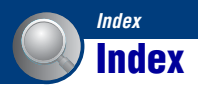

# **A**

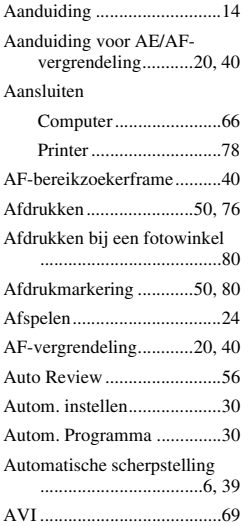

# **B**<br>B<sub>B</sub>

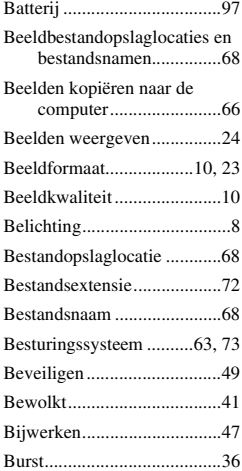

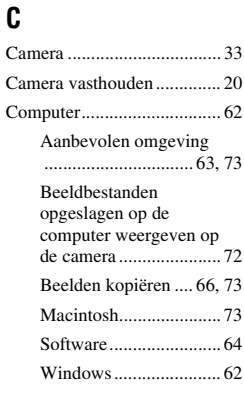

## **D**

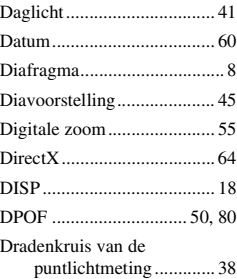

# **E**

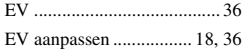

## **F**

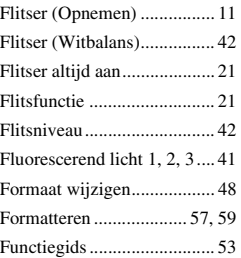

# **G**

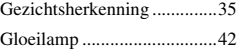

# **H**

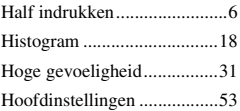

# **I**

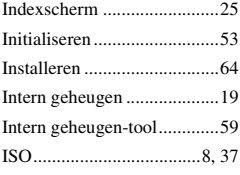

# **J**

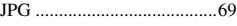

# **K**

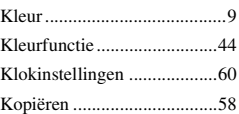

## **L**

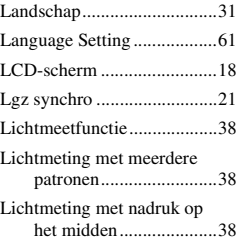

## **M**

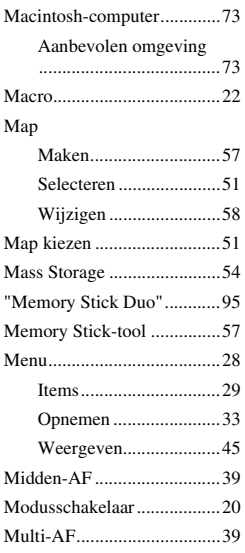

## **N**

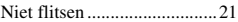

# **O**

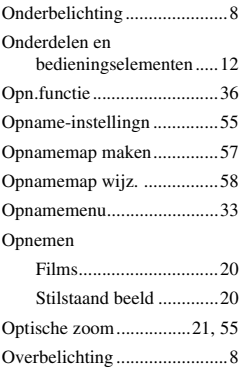

## **P**

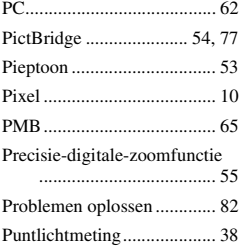

## **R**

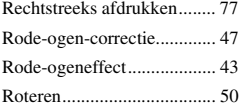

# **S**

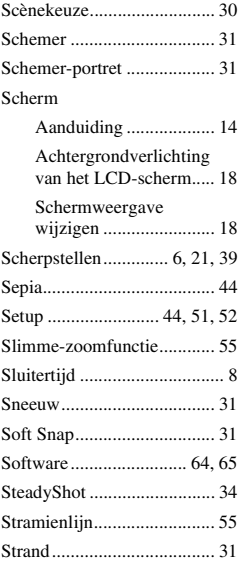

## **T**

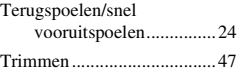

# **U**

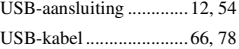

# **V**

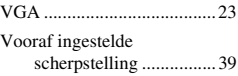

## **W**

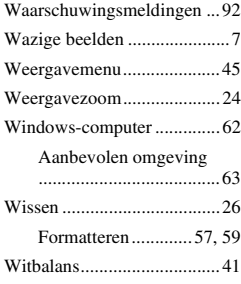

## **Z**

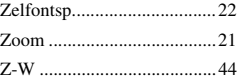

Extra informatie over deze camera en antwoorden op veelgestelde vragen vindt u op onze Customer Support-website voor klantenondersteuning.

http://www.sony.net/